**International Personal Bank** Singapore

# eBonds 快速啟用指南Citi Mobile<sup>®</sup> App

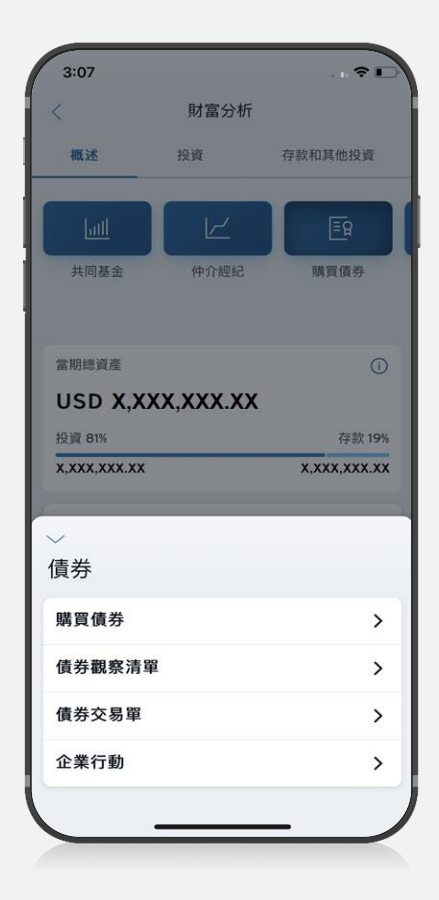

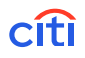

# Contents eBonds

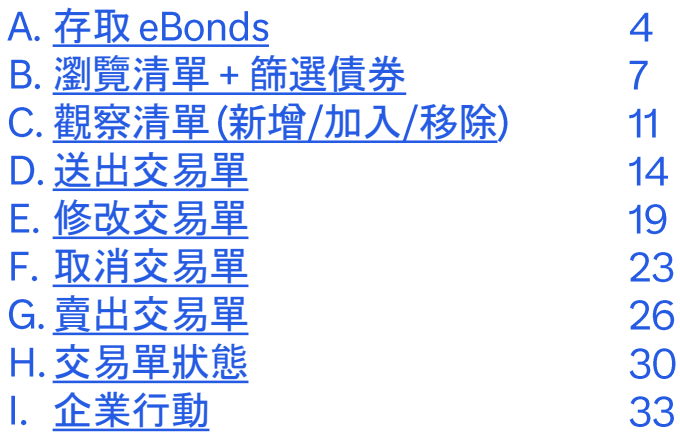

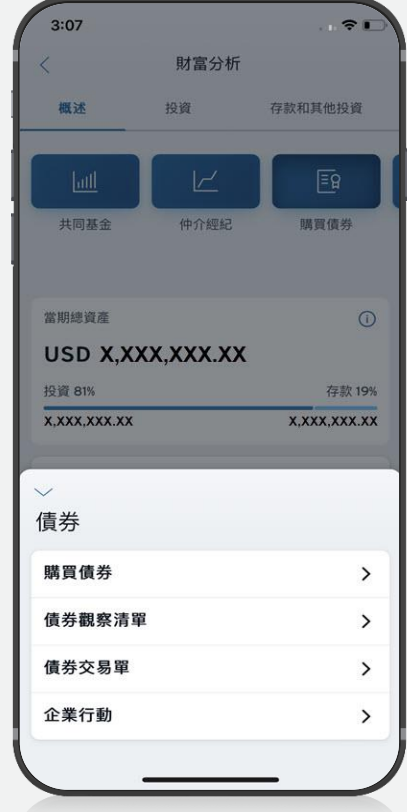

## 存取eBonds

## A. 存取 eBonds

 $\overline{4}$ 

 $3:07$  $-71$ 財富分析  $\langle$ 概述 投资 存款和其他投資  $\mathbb{F}_{\mathsf{Q}}$ 共同基金 仲介經紀 購買債券 當期總資產  $\odot$ USD X, XXX, XXX. XX 投資 81% 存款 19% X.XXX.XXX.XX X, XXX, XXX.XX  $\checkmark$ 債券 購買債券  $\,$ 債券觀察清單  $\rightarrow$ 債券交易單  $\rightarrow$ 企業行動  $\,$ 

# <span id="page-3-0"></span>存取 eBonds-"投資"帳戶方式

登入 Citi Mobile® App

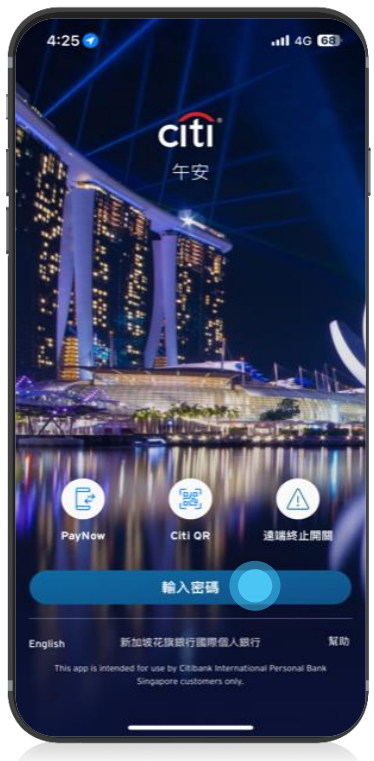

點 選 "投資

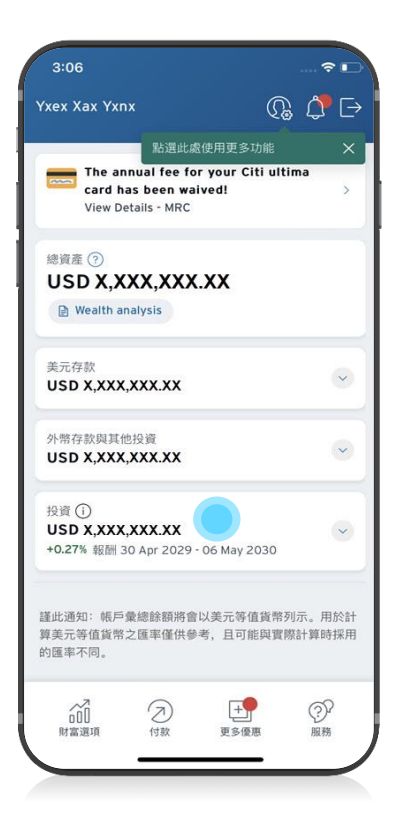

3 點選 "購買債劵 "

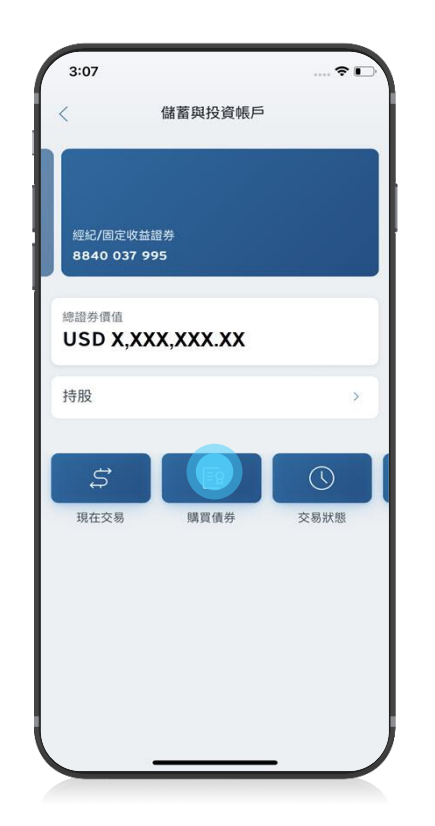

點選"購買債券"以  $\overline{4}$ 存取債券發行清單

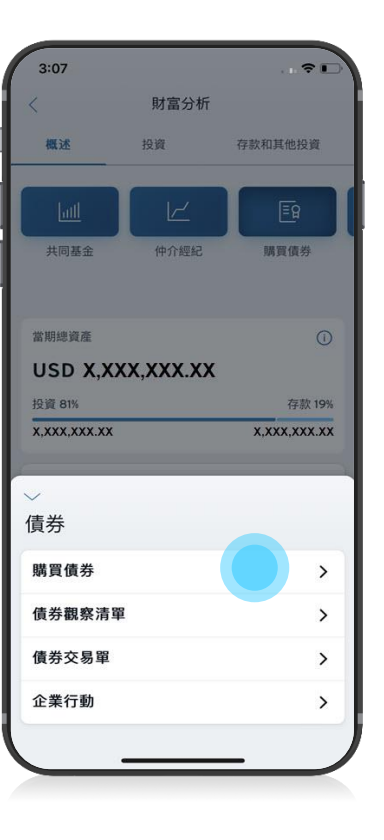

4 | eBondsGuide

# 存取 eBonds –"財富選項"方式

登入 Citi Mobile® App

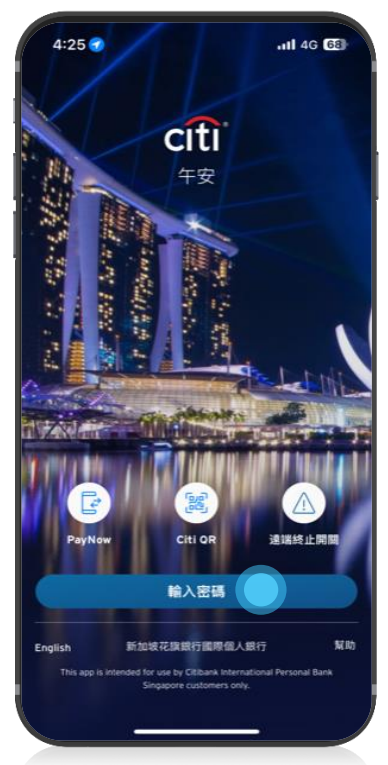

 $\overline{2}$ 點選"財富選項

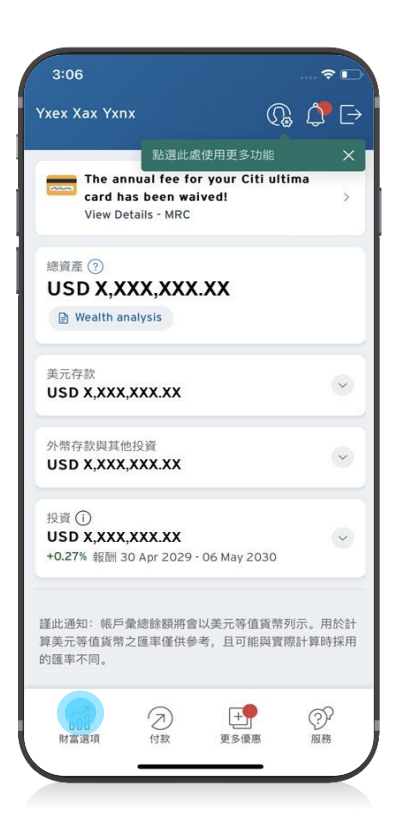

" 3 點選"購買債券"

點選"購買債券"以  $\overline{\mathcal{A}}$ 存取債券發行清單

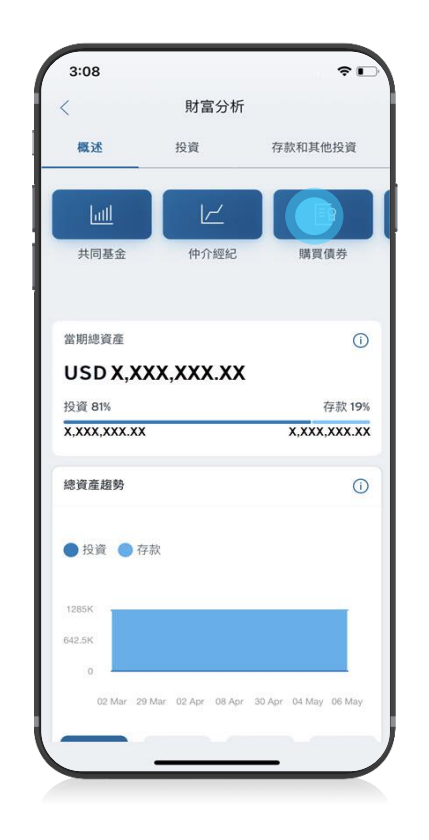

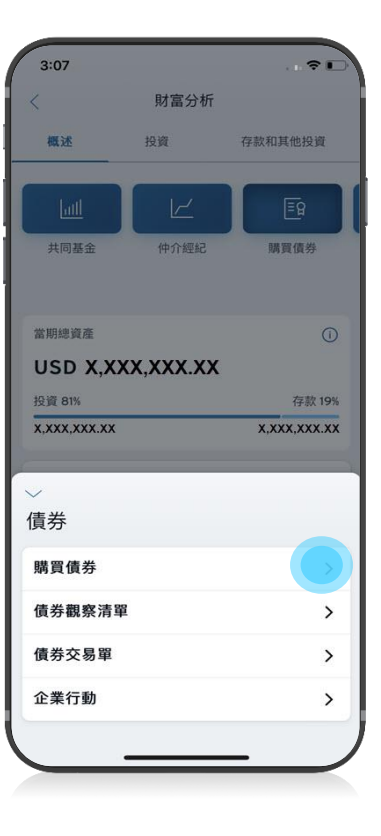

# 瀏覽清單 + 篩選債券 eBonds

B. [瀏覽清單](#page-6-0) + 篩選債券

 $\overline{7}$ 

 $3:07$  $\sqrt{3}$ 財富分析 概述 投资 存款和其他投資 共同基金 仲介經紀 嘴冒信券 當期總資產  $\odot$ USD X.XXX.XXX.XX 投資 81% 存款 19% X.XXX.XXX.XX X,XXX,XXX.XX  $\checkmark$ 債券 購買債券  $\,$ 債券觀察清單  $\rightarrow$ 債券交易單  $\rightarrow$ 企業行動  $\,$ 

<span id="page-6-0"></span>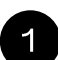

點選債券類別以檢視特定清 單。如欲檢視完整債券清單, 請點選"全部"

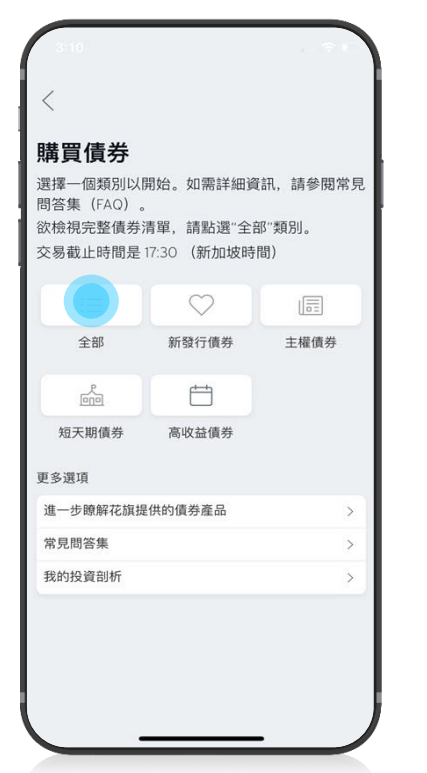

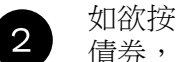

如欲按各種篩選條件檢視 債券,以點選以下各項

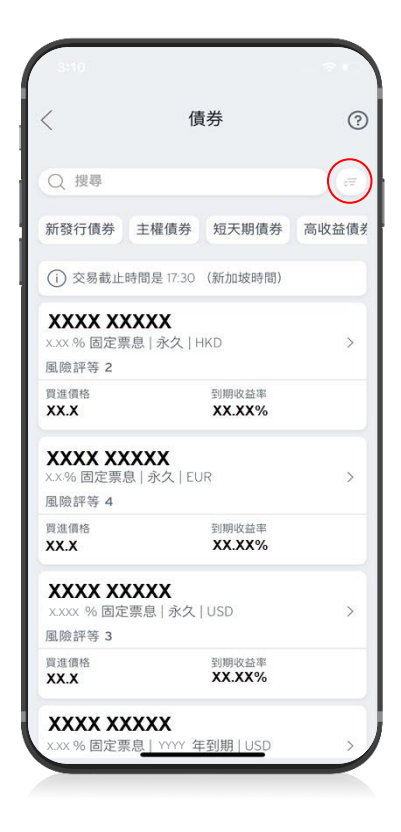

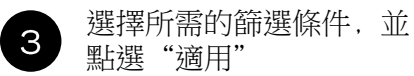

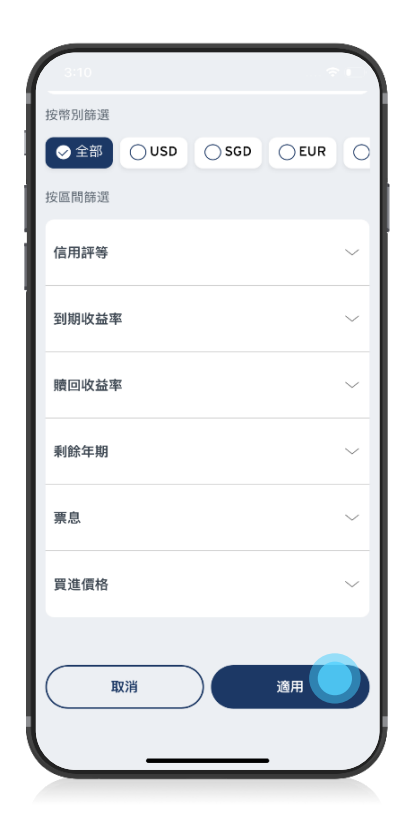

# B. 瀏覽清單 + 篩選債券 – 篩選條件 (1/2)

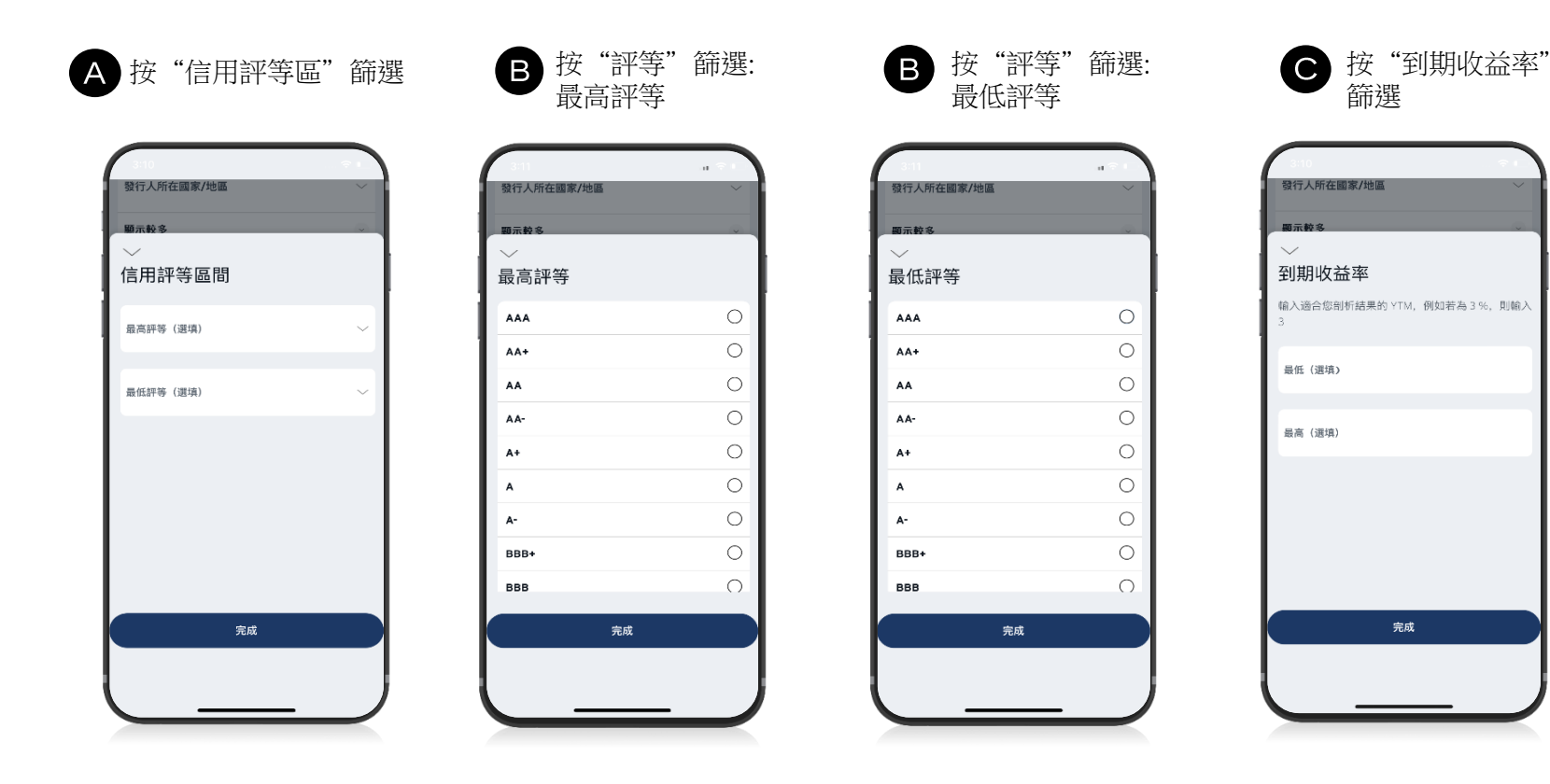

# B. 瀏覽清單 + 篩選債券 – 篩選條件 (2/2)

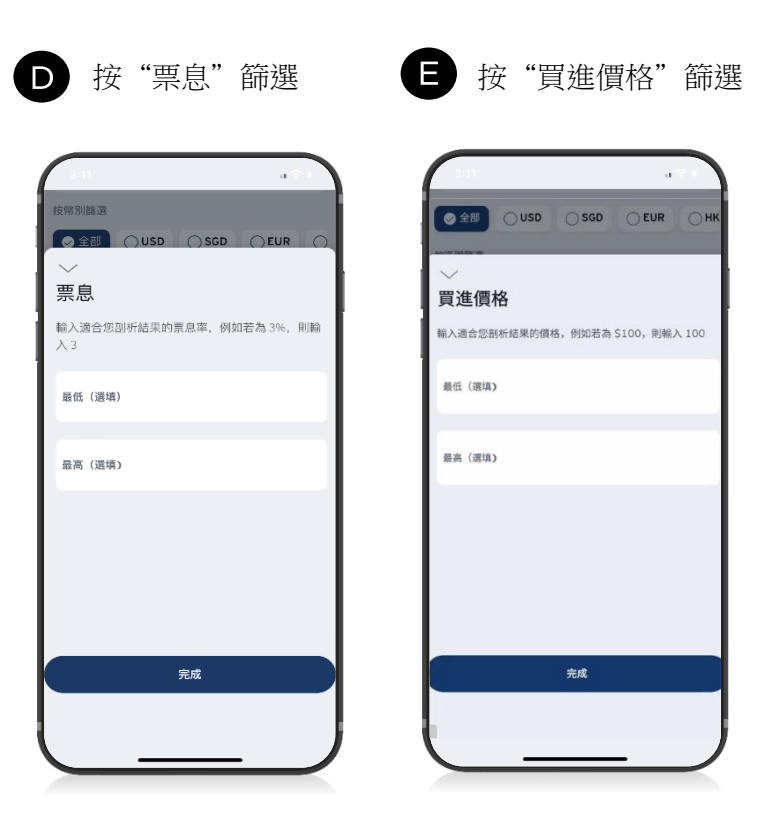

觀察清單 (新增/加入/移除) eBonds

C. [觀察清單](#page-6-0) (新增/加入/移除)  $\sqrt{11}$ 

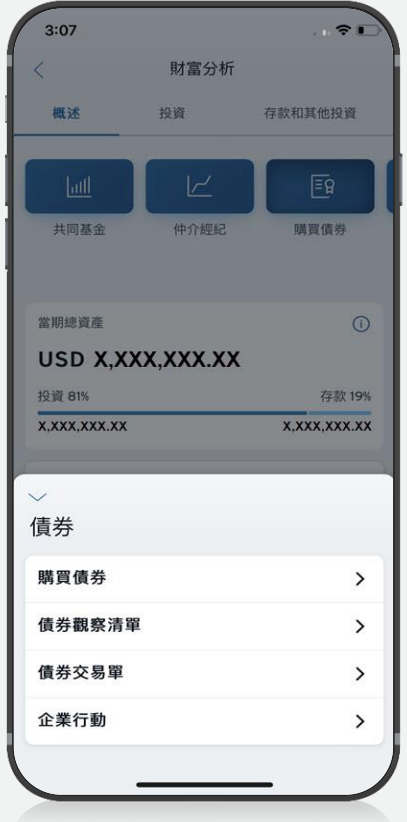

11 leBondsGuide

## <span id="page-10-0"></span>C. 觀察清單 (新增/加入/移除) 點選"債券觀察清單"以 如欲建立新的觀察清單, 2 檢視或建立新的觀察清單 請點選 "探索債券"

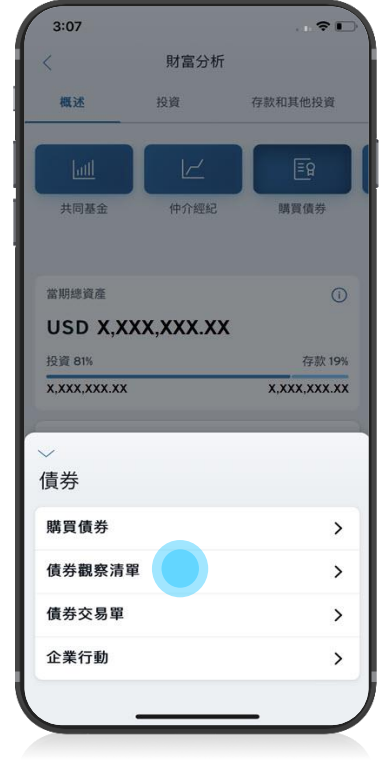

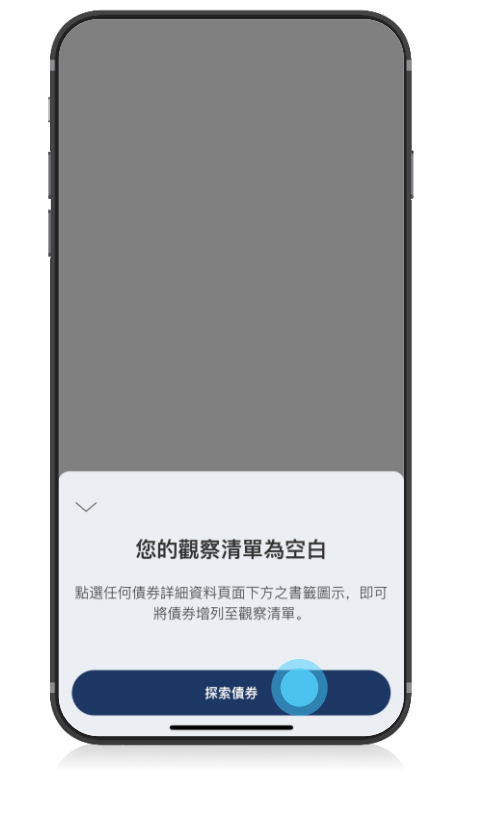

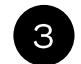

## 找到您想要加入觀察清單的債券

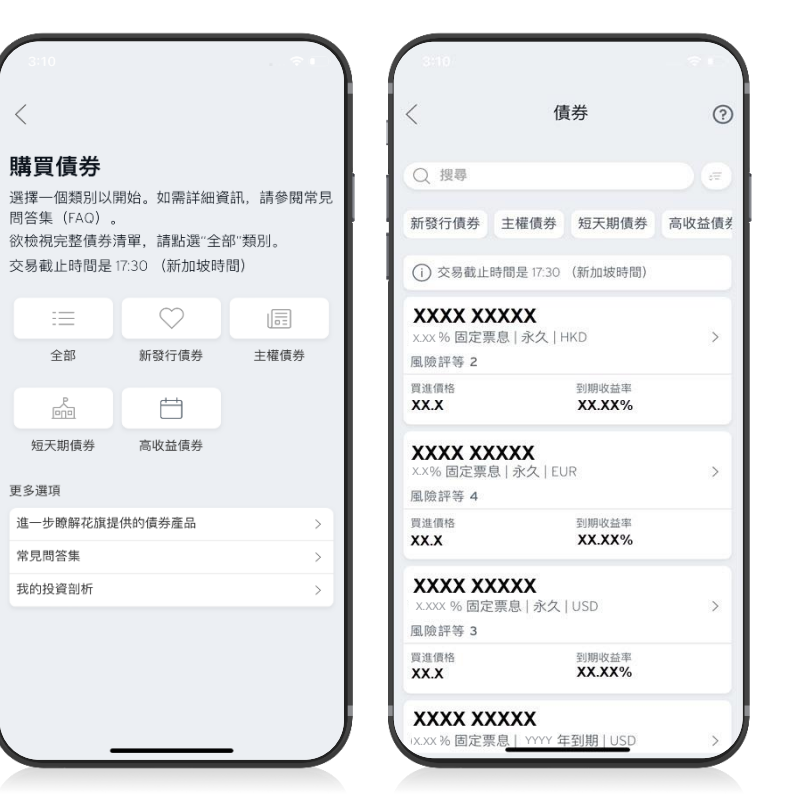

#### C. 觀察清單 (新增/加入/移除) 日儲存的債券將會顯示在 點選"債券觀察清單"以檢視  $\overline{4}$ 觀察清單中

您已儲存的債券觀察清單。

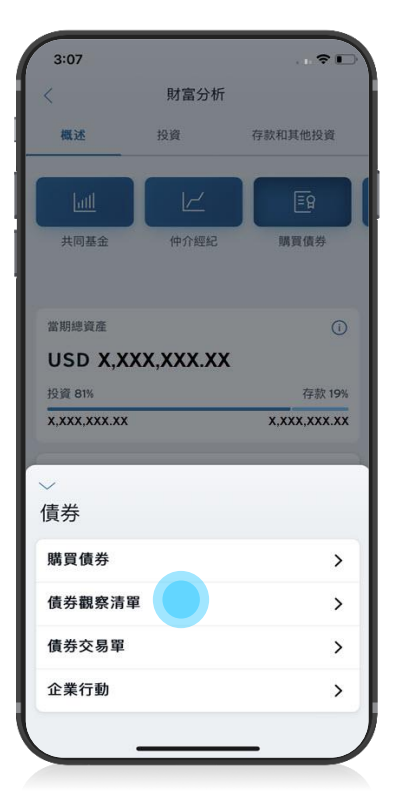

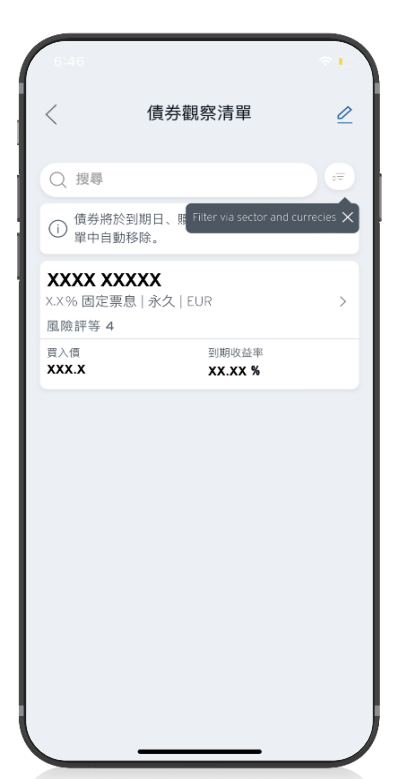

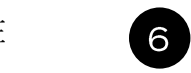

如欲從觀察清單中移除,請點選編輯按鈕, 並透過下方的按鈕"移除"

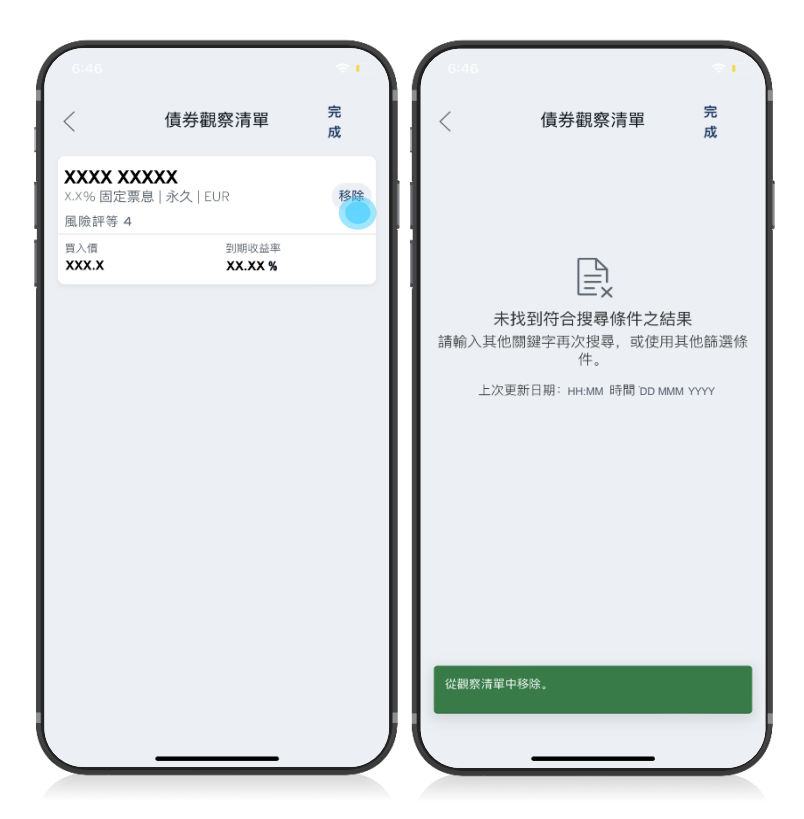

# 送出交易單eBonds

## [送出交易單](#page-6-0)

 $14$ 

 $3:07$  $-71$ 財富分析  $\langle$ 概述 投资 存款和其他投資  $\mathbb{F}_{\mathsf{Q}}$ 共同基金 仲介經紀 購買債券 當期總資產  $\odot$ USD X.XXX.XXX.XX 投資 81% 存款 19% X.XXX.XXX.XX X, XXX, XXX.XX  $\checkmark$ 債券 購買債券  $\,$ 債券觀察清單  $\rightarrow$ 債券交易單  $\rightarrow$ 企業行動  $\,$ 

<span id="page-13-0"></span>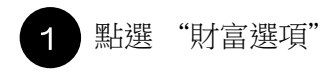

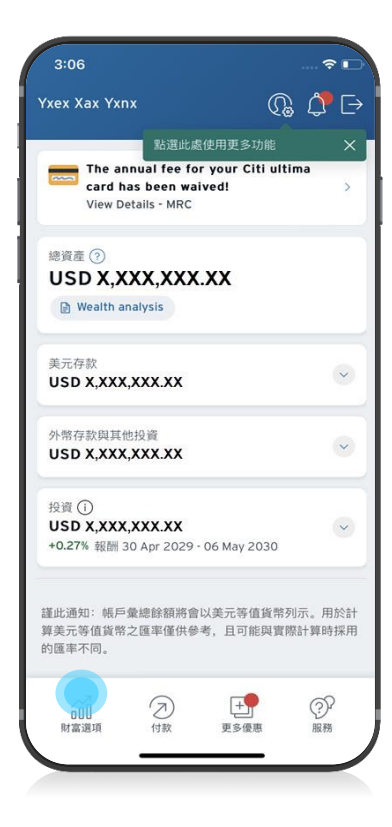

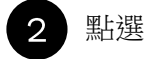

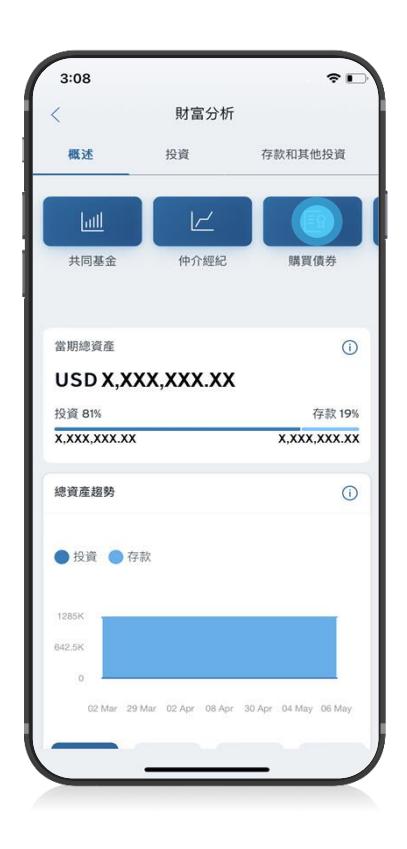

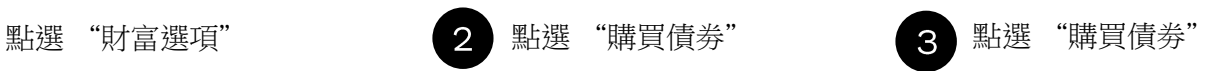

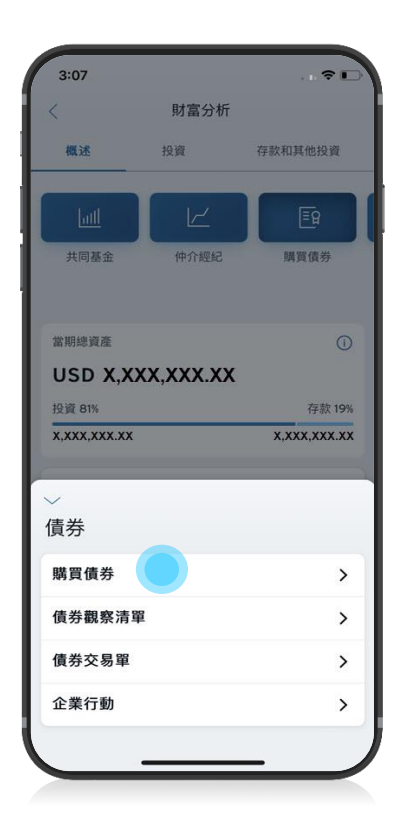

14 l eBondsGuide

## 送出交易單

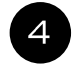

## 向下捲動並 點 選 "開始

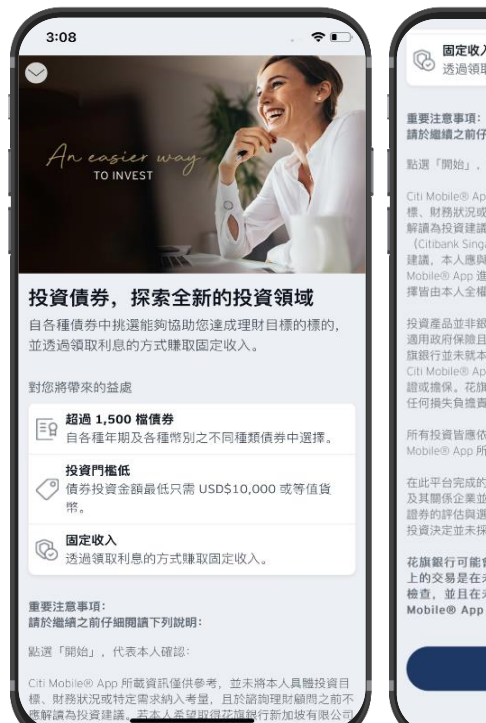

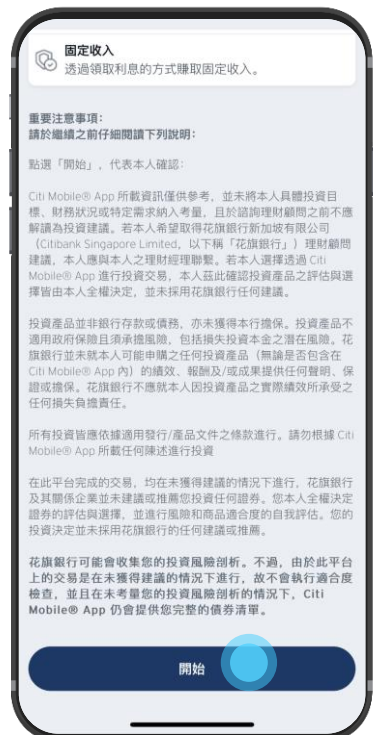

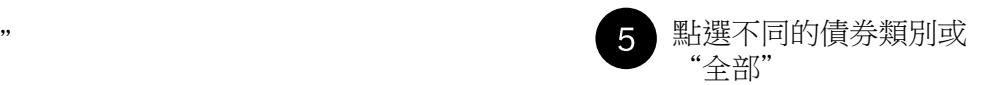

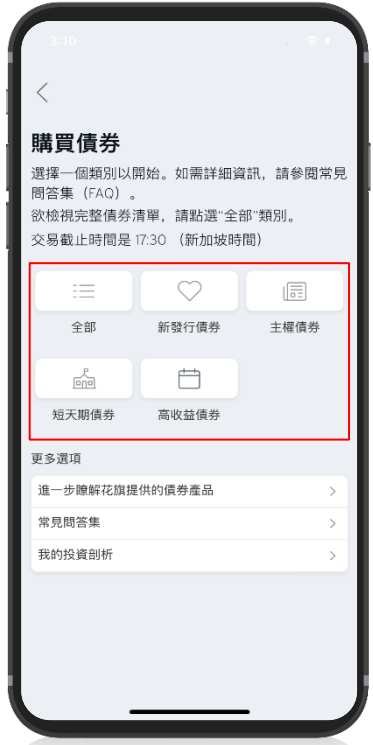

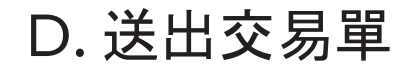

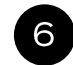

## 您可以選擇搜尋偏好的債券, 或捲動清單來檢視債券清單

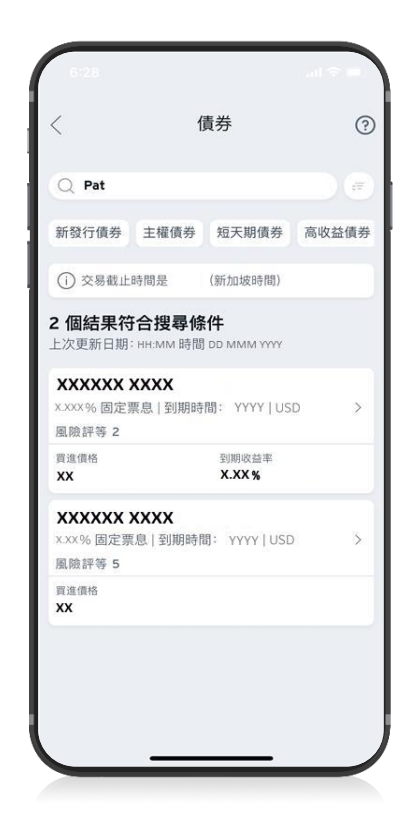

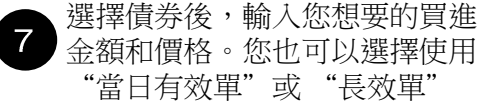

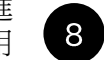

檢視條款與條件並點選確認

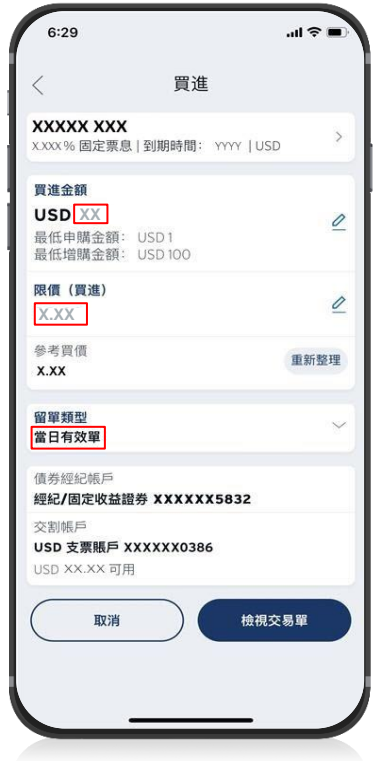

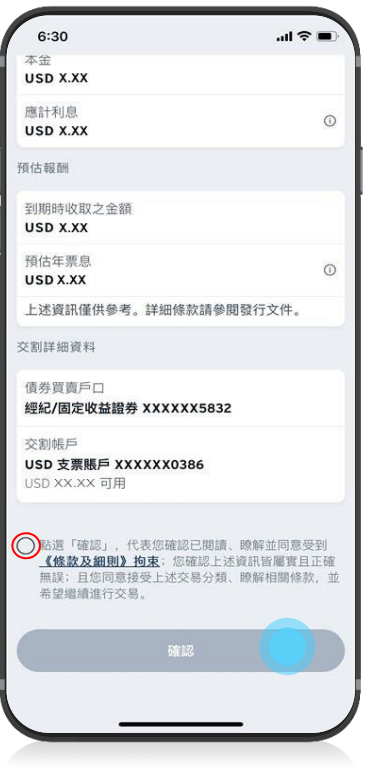

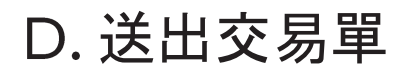

9

必須檢視所有資訊和文件,才能繼續處理交易單

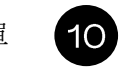

檢視交易單之後,現在可點選 "完成"按鈕以繼續處理下單 操作。

點選"完成"以送出交易單; 41 如果交易單成功送出,您將 會看到此頁面

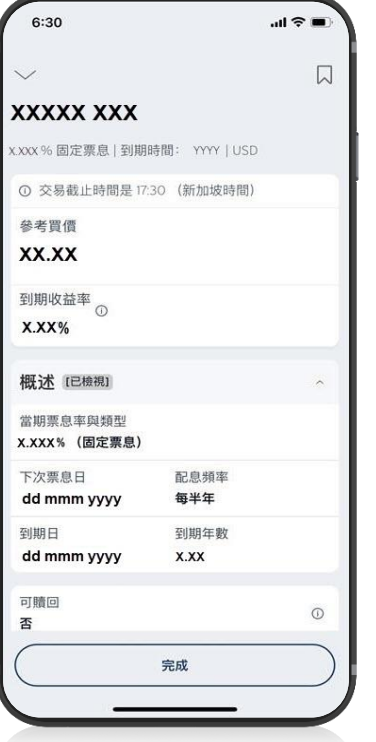

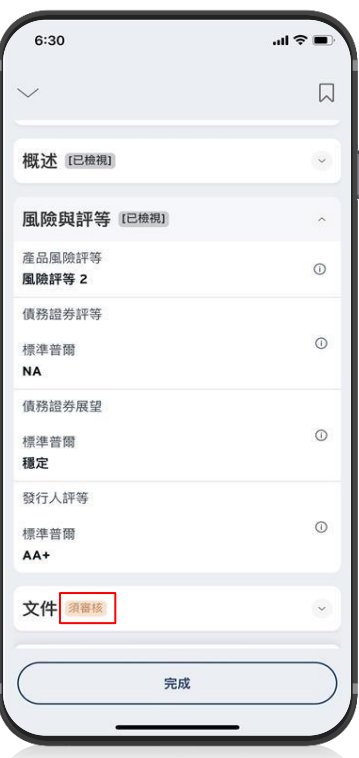

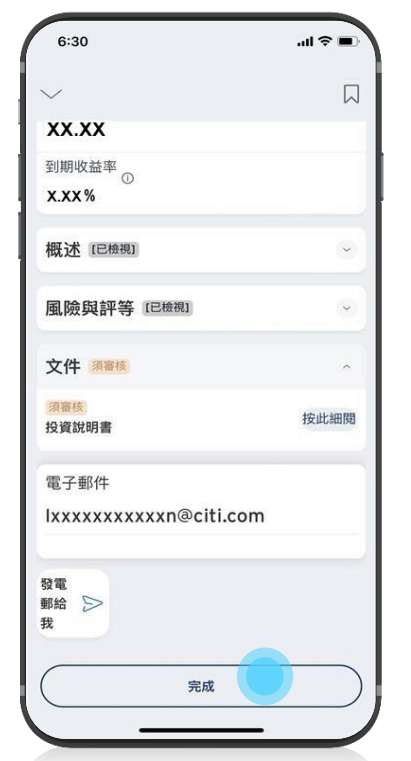

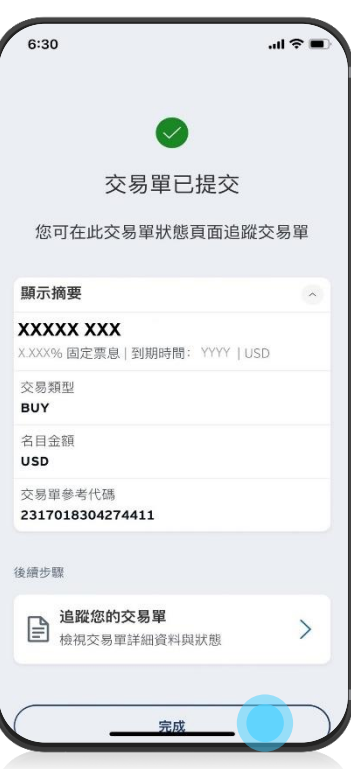

# 修改交易單eBonds

## [修改交易單](#page-6-0)

19

 $3:07$  $-71$ 財富分析  $\langle$ 概述 投资 存款和其他投資  $\mathbb{F}_{\mathsf{Q}}$ 共同基金 仲介經紀 嘴冒信券 當期總資產  $\odot$ USD X.XXX.XXX.XX 投資 81% 存款 19% X.XXX.XXX.XX X, XXX, XXX.XX  $\checkmark$ 債券 購買債券  $\,$ 債券觀察清單  $\rightarrow$ 債券交易單  $\rightarrow$ 企業行動  $\,$ 

<span id="page-18-0"></span>修改交易單

 $\overline{1}$ 

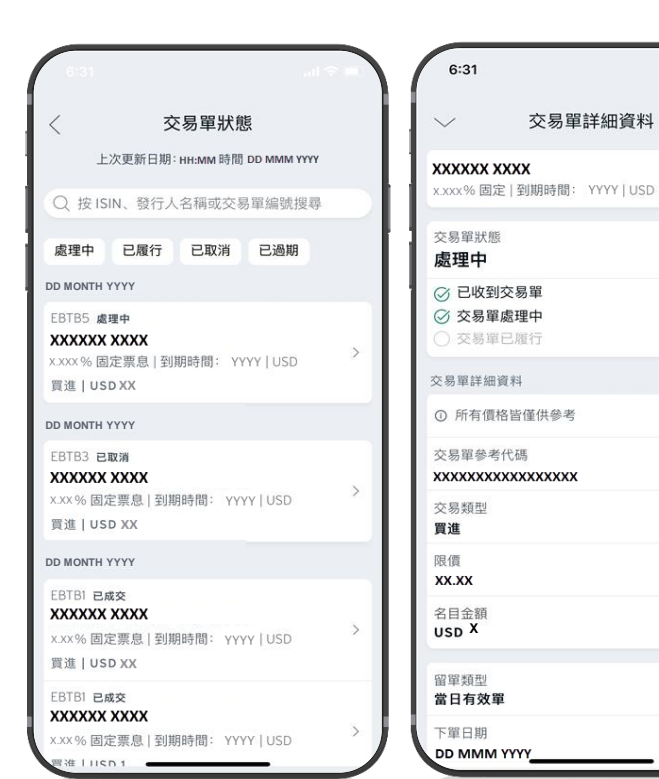

如欲修改交易單,請前往交易單狀態,並點

選您想要修改的債券交易單。

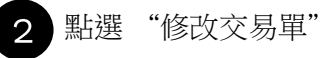

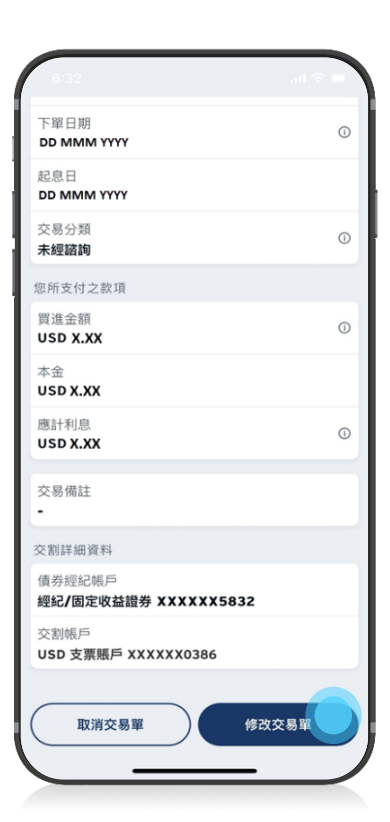

 $\mathbf{m} \otimes \mathbf{m}$ 

 $(2)$ 

 $\widehat{\phantom{a}}$ 

 $\odot$ 

 $\odot$ 

 $\Omega$ 

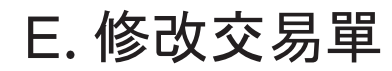

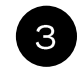

#### 您可以繼續以修改"買進金額"<br>或 "買進價格" 或 "買進價格"

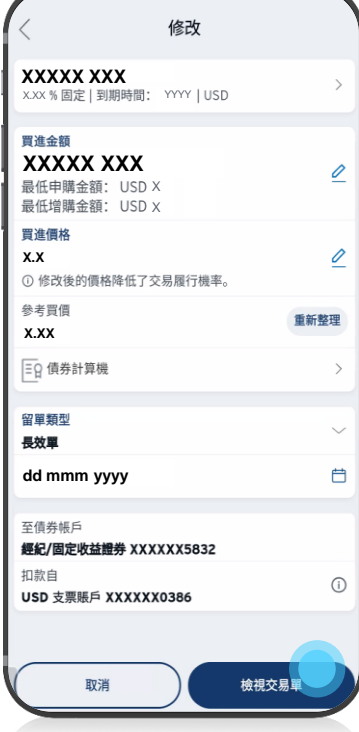

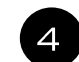

 $\odot$ 

## 繼續以檢視交易單及提交修改

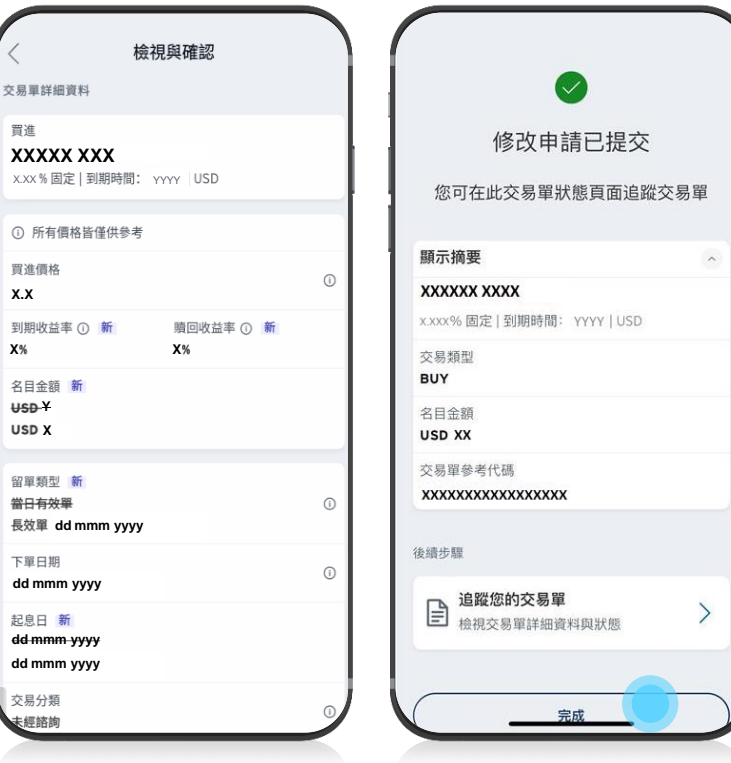

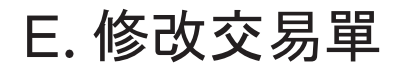

交易單狀態 ○ 按 ISIN、發行人名稱或交易單編號搜尋 處理中 已履行 已取消 已過期 **DD MONTH YYYY** EBTB1 等待修改 **XXXXX XXX** X.XX % 固定票息 | 到期時間: YYYY | USD **買進 | USD X DD MONTH YYYY** FBTB1 已取消 **XXXXX XXX** X.XX % 固定票息 | 到期時間:YYYY **商出 I USD X** FBTB1 已取消 **XXXXX XXX** X.XX % 固定票息 | 到期時間:YYYY **冒進 | USD X** 

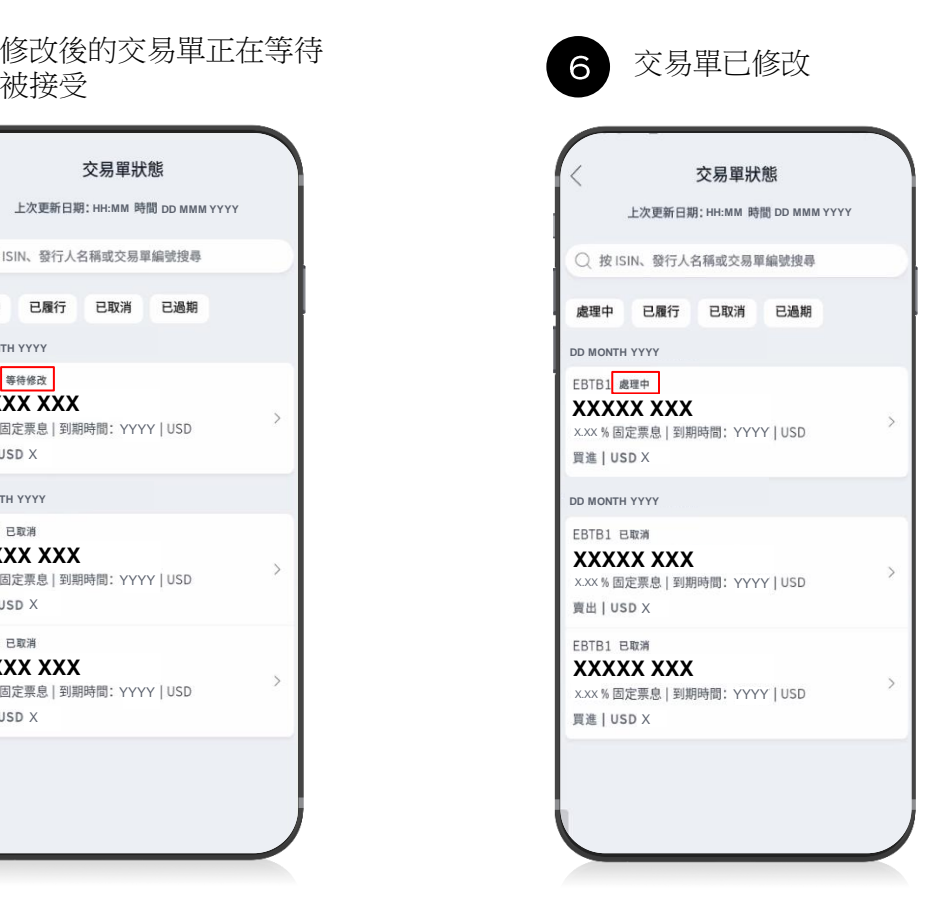

# 取消交易單eBonds

## [取消交易單](#page-6-0)

23

 $3:07$  $-71$ 財富分析  $\langle$ 概述 投资 存款和其他投資  $\mathbb{F}_{\mathsf{Q}}$ 共同基金 仲介經紀 嘴冒信券 當期總資產  $\odot$ USD X.XXX.XXX.XX 投資 81% 存款 19% X.XXX.XXX.XX X, XXX, XXX.XX  $\checkmark$ 債券 購買債券  $\,$ 債券觀察清單  $\rightarrow$ 債券交易單  $\rightarrow$ 企業行動  $\,$ 

## <span id="page-22-0"></span>取消交易單

 $\overline{\mathbf{1}}$ 

與修改交易單相似,請前往交易單狀態,並點選 您想要取消的債券交易單。

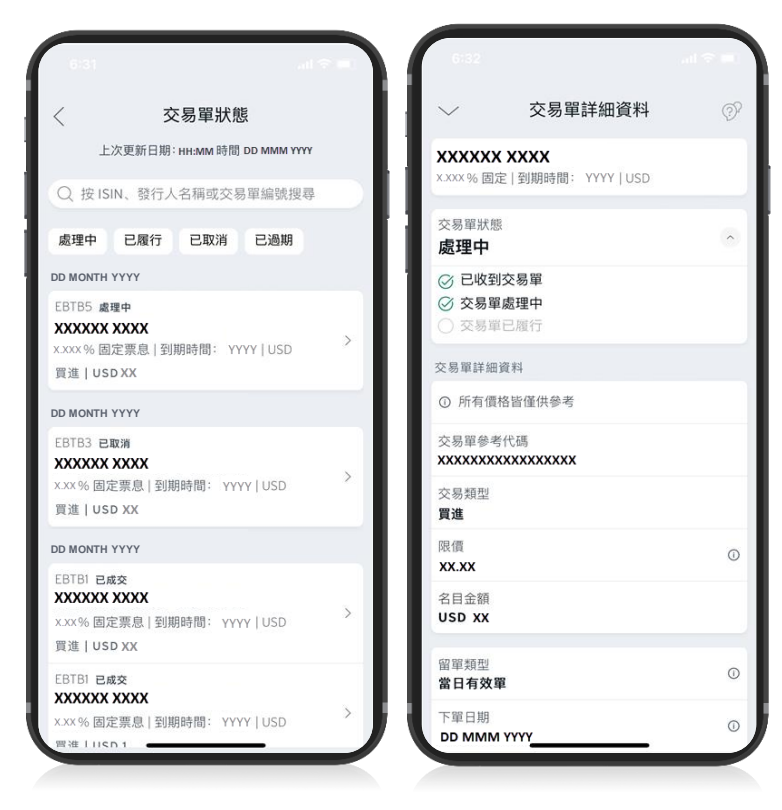

點選"取消交易單"

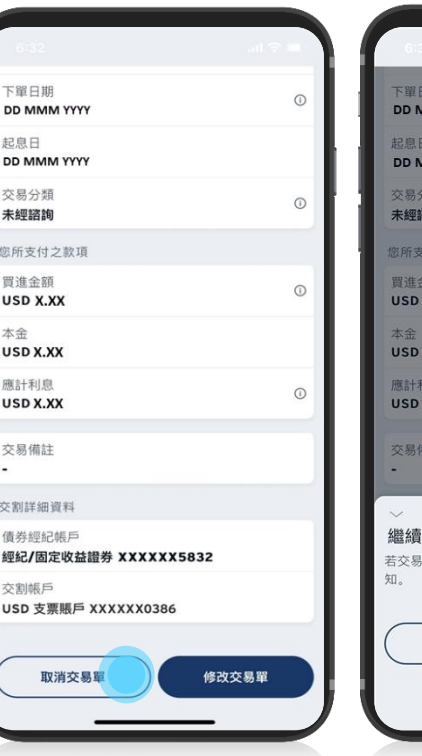

**BR**  $\circ$ **IMM YYYY IMM YYYY** 蝠  $\odot$ 付之款項  $\circ$  $\overline{xx}$ **KXX**  $\odot$ **XXX** 取消交易單 |單成功取消, 您將會收到手機簡訊或電子郵件通 確認 取消

# 取消交易單

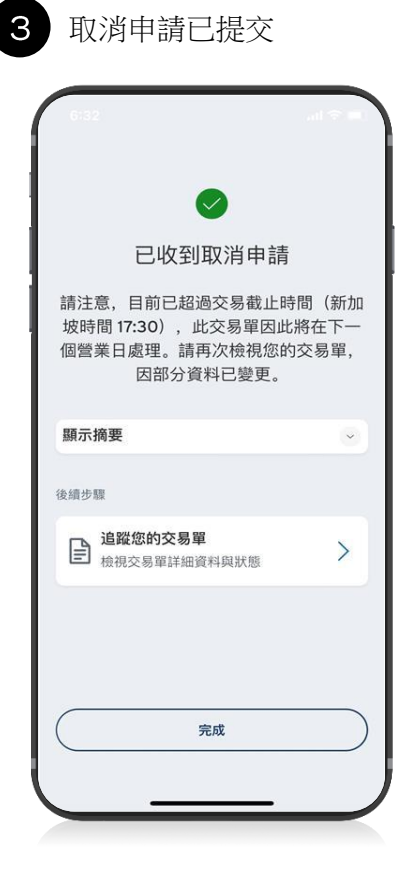

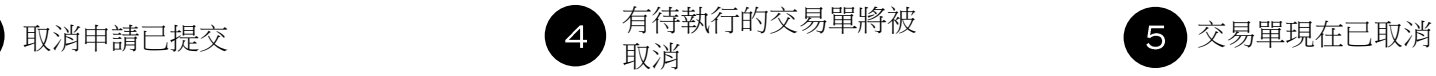

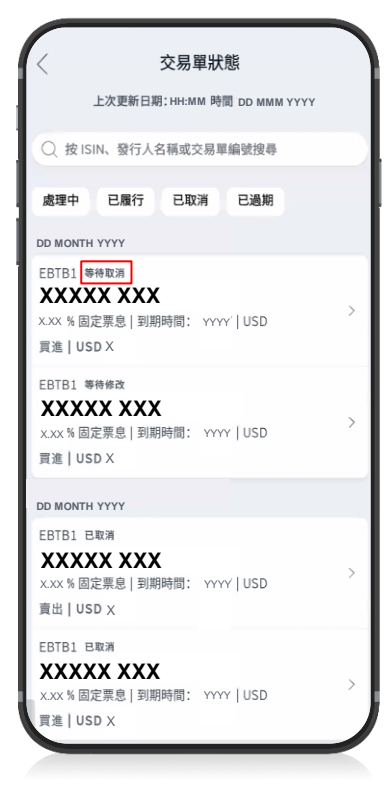

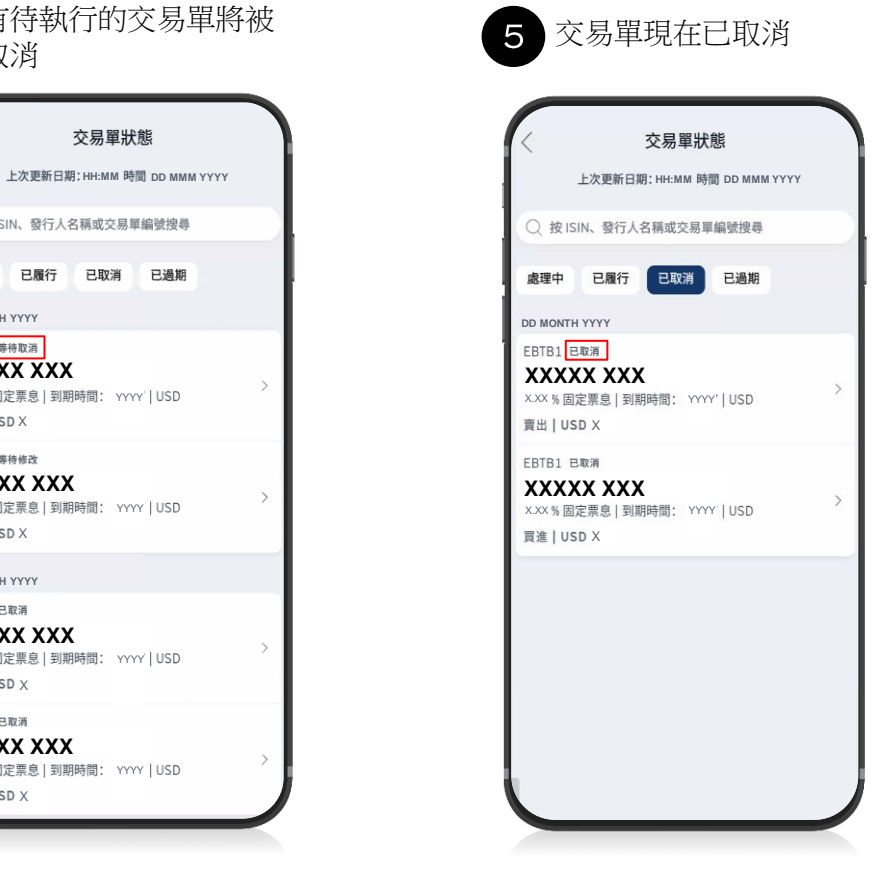

# 賣出交易單eBonds

## [賣出交易單](#page-6-0)

26

 $3:07$  $-71$ 財富分析  $\langle$ 概述 投资 存款和其他投資  $\mathbb{F}_{\mathsf{Q}}$ 共同基金 仲介經紀 購買債券 當期總資產  $\odot$ USD X.XXX.XXX.XX 投資 81% 存款 19% X.XXX.XXX.XX X, XXX, XXX.XX  $\checkmark$ 債券 購買債券  $\,$ 債券觀察清單  $\rightarrow$ 債券交易單  $\rightarrow$ 企業行動  $\,$ 

<span id="page-25-0"></span>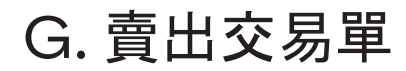

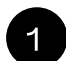

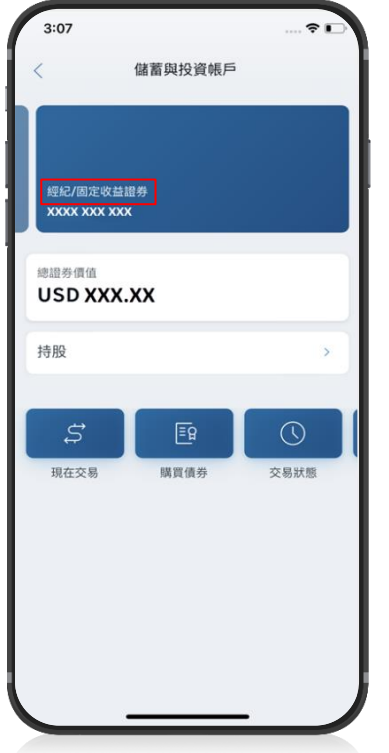

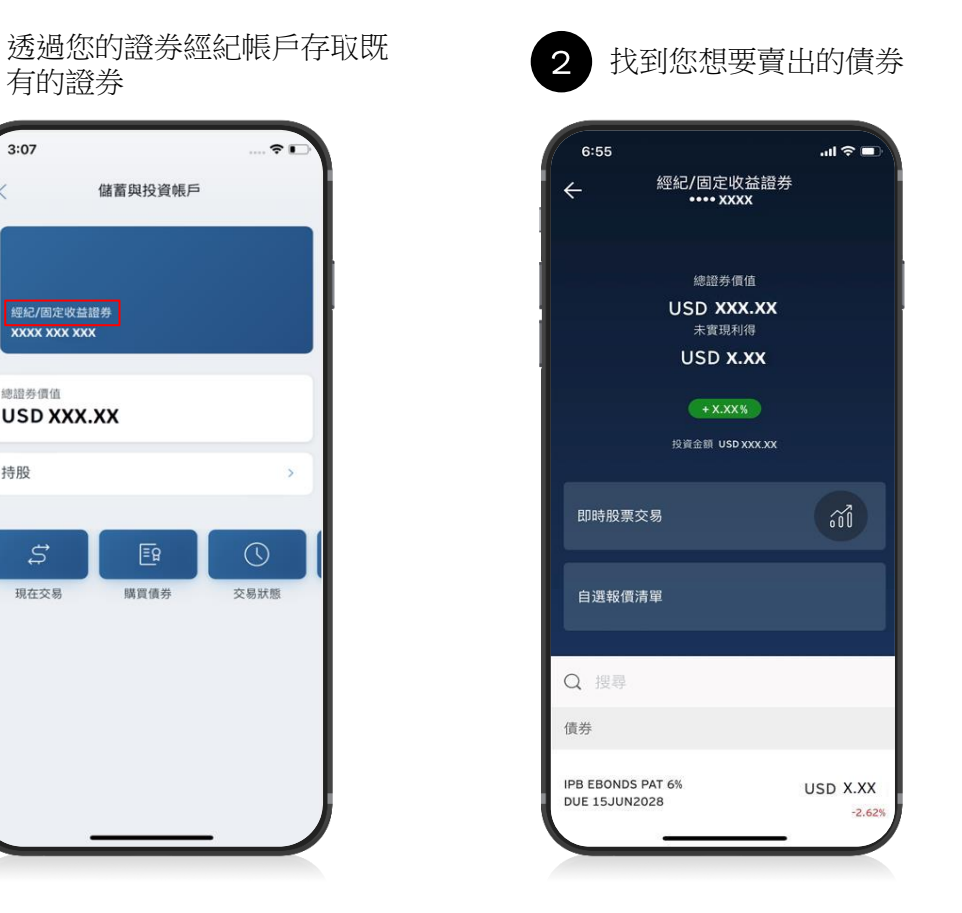

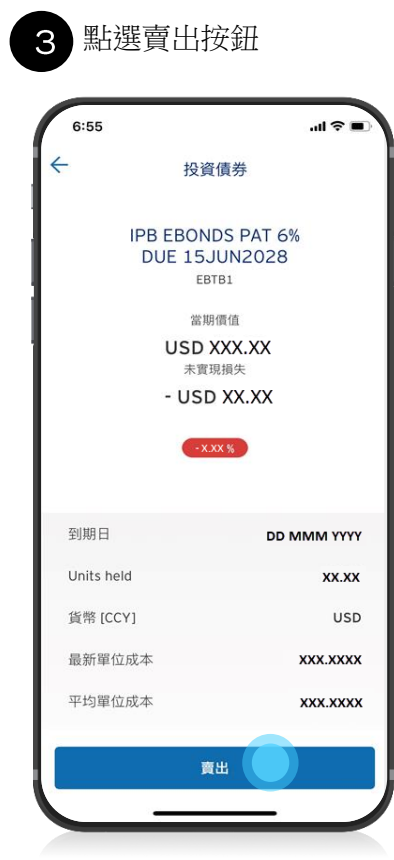

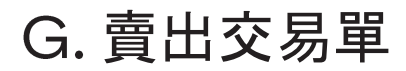

 $\overline{4}$ 

#### 6:56  $\mathbf{d} \otimes \mathbf{m}$ 賣出 **XXXXX XXX** XXX% 固定要息 | YYYY | USD 賣出金額  $USD$  $XY$  $\mathscr{Q}$ 可賣出面額: USD XX 最低增額 USD X 限價 (賣出)  $\mathcal O$ **X.XX** 參考賣價 Refresh X.XX 留單類型  $\checkmark$ 當日有效單 自債券帳戶 經紀/固定收益證券 5832 交割帳戶 USD 支票賬戶 XXXXXX0386 取消 檢視交易單

如果已過交易截止時間,您的交易 註明賣出金額和價格 5 如果已過交易截止時間,您的交易 6 檢視並確認賣出交易單<br> 5 單將於下一個營業日送出

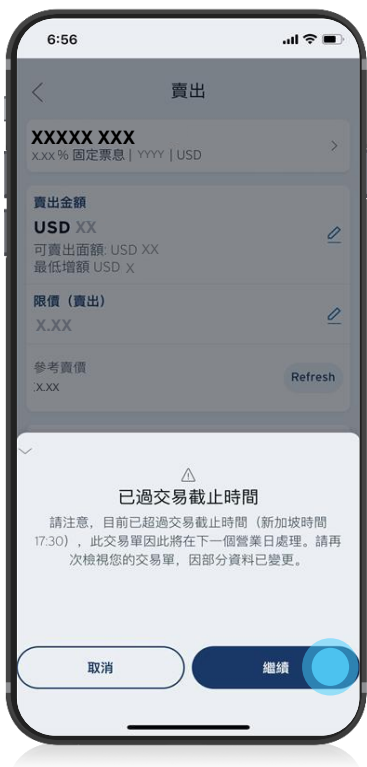

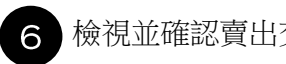

**X.XX**

限價 (賣出)

6:56

交易單詳細資料 賣出

**XX**

留單類型 當日有效單

下單日期

起息日

交易分類

名目金額

**X.XX**

賣出金額

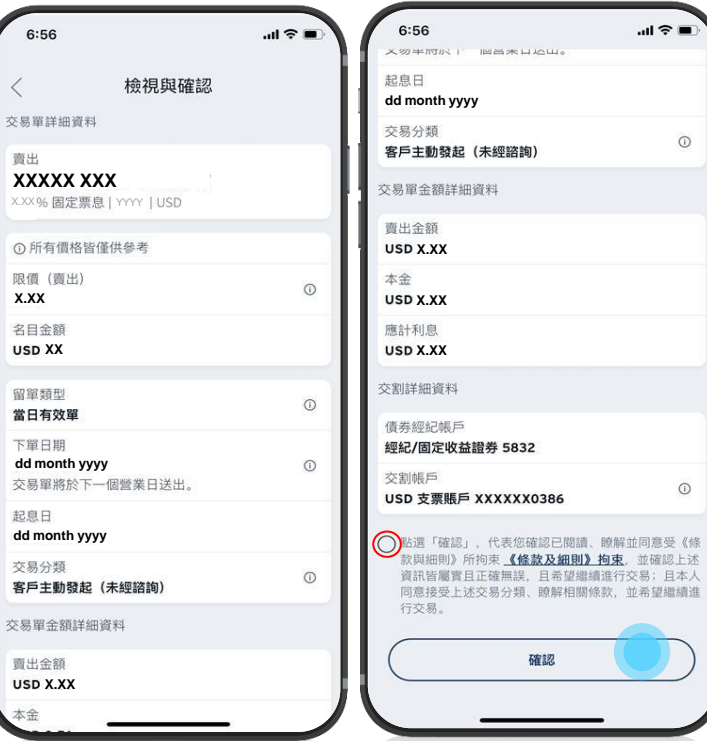

# 賣出交易單

檢視條款與條件 2  $\overline{7}$ 

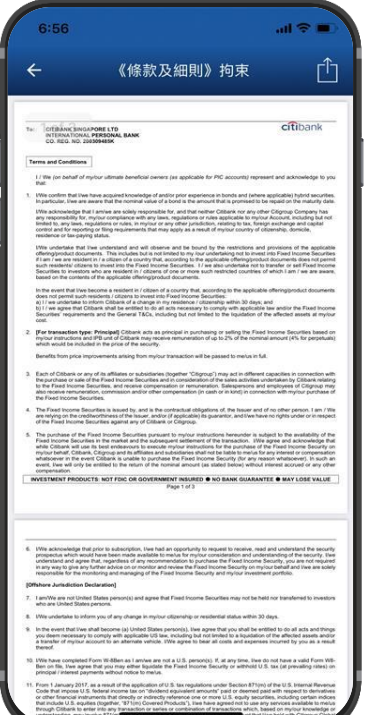

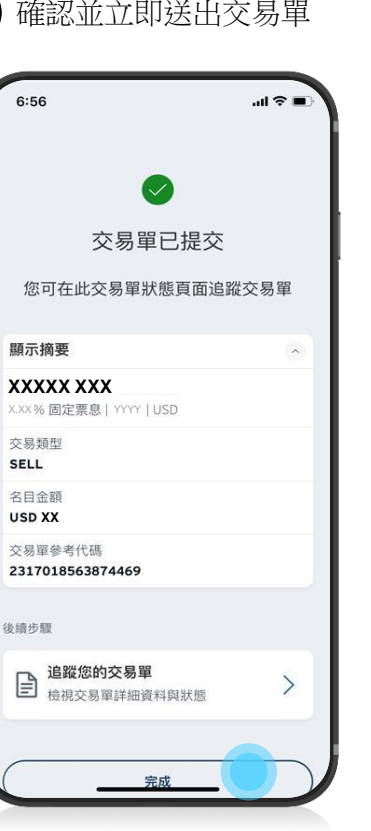

 $\sim$ 

# 交易單狀態eBonds

## [交易單狀態](#page-6-0)

30

 $3:07$  $-71$ 財富分析  $\langle$ 概述 投资 存款和其他投資  $\mathbb{F}_{\mathsf{Q}}$ 共同基金 仲介經紀 嘴冒信券 當期總資產  $\odot$ USD X.XXX.XXX.XX 投資 81% 存款 19% X.XXX.XXX.XX X, XXX, XXX.XX  $\checkmark$ 債券 購買債券  $\,$ 債券觀察清單  $\rightarrow$ 債券交易單  $\rightarrow$ 企業行動  $\,$ 

<span id="page-29-0"></span>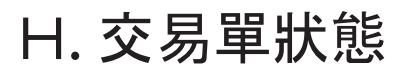

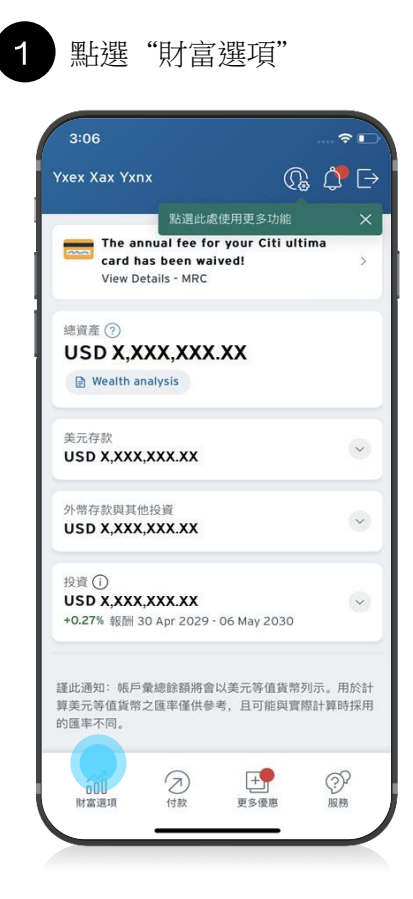

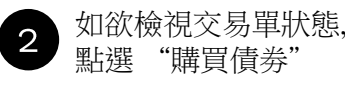

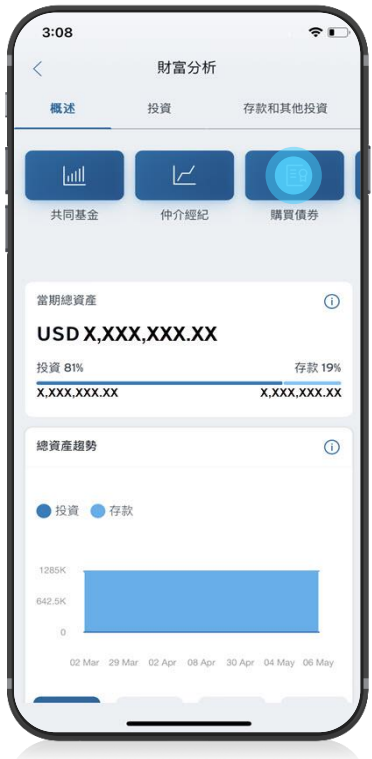

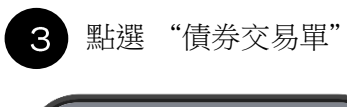

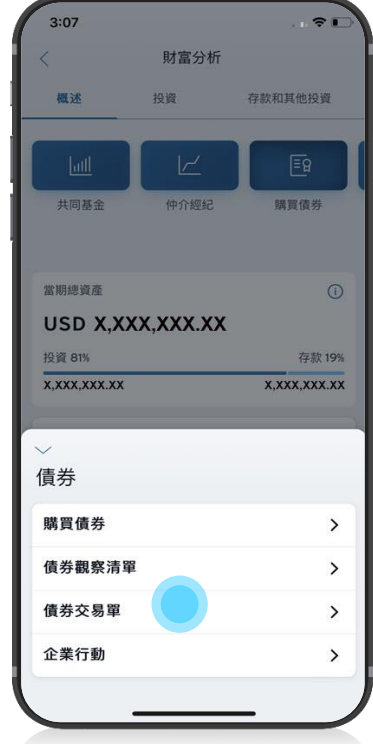

# 交易單狀態

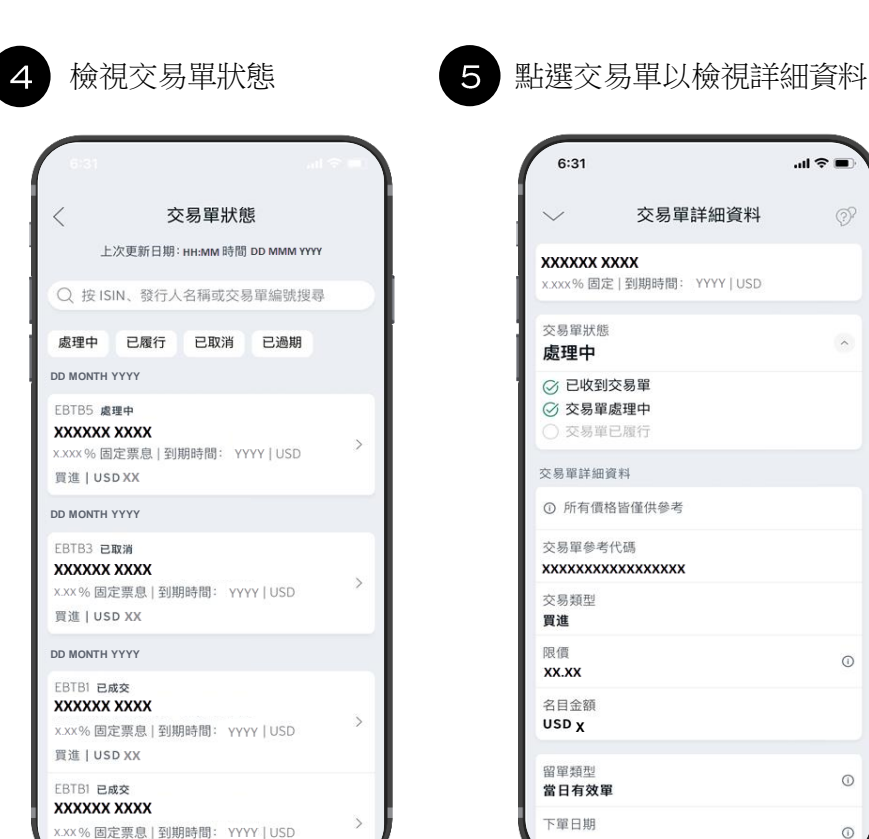

注 111ch 1

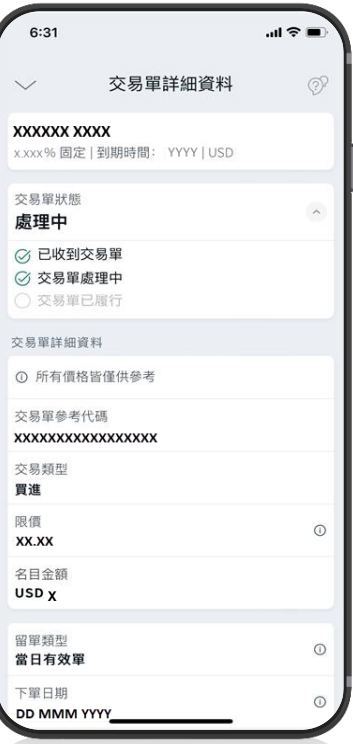

# 企業行動

## [企業行動](#page-6-0)

33

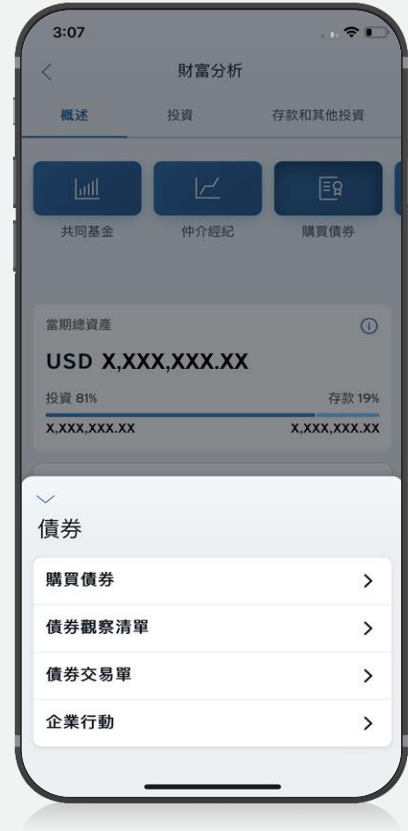

<span id="page-32-0"></span>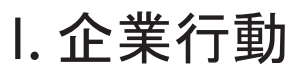

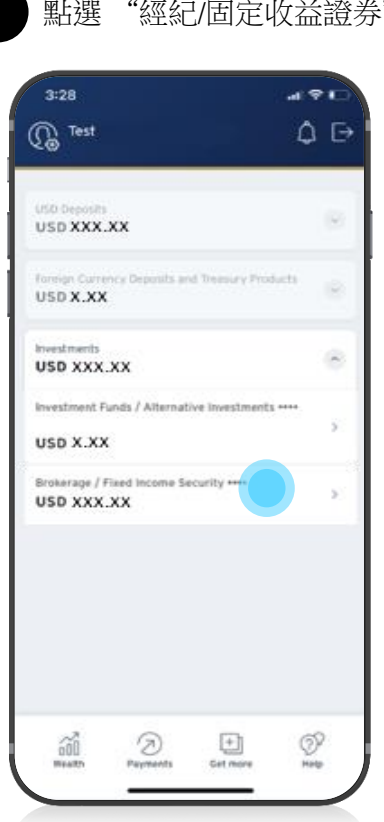

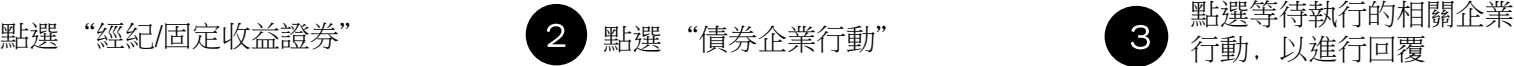

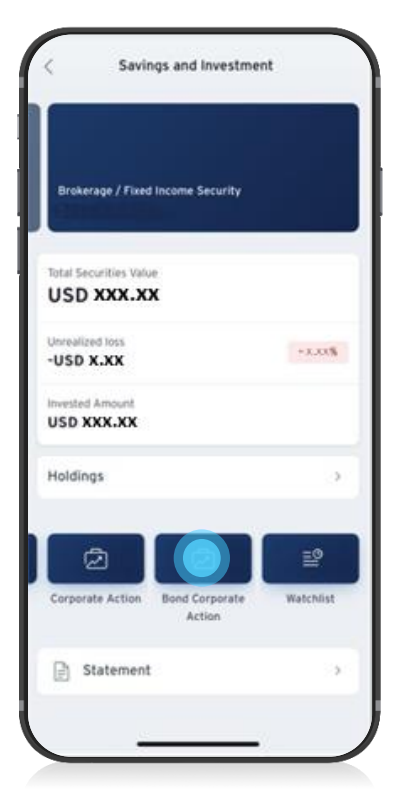

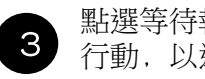

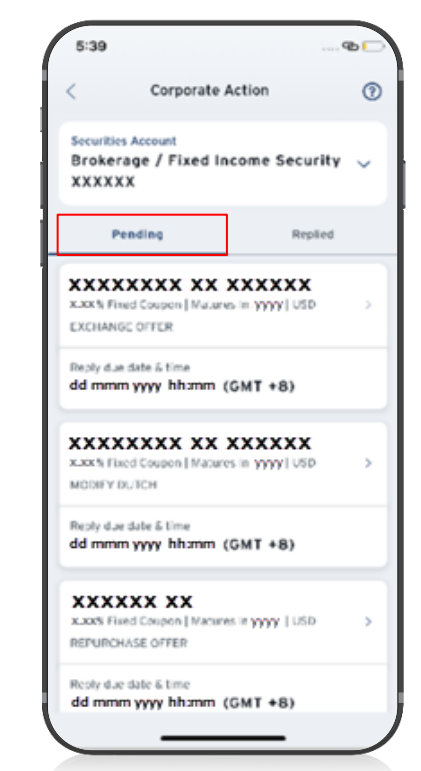

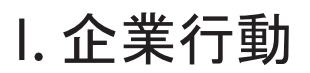

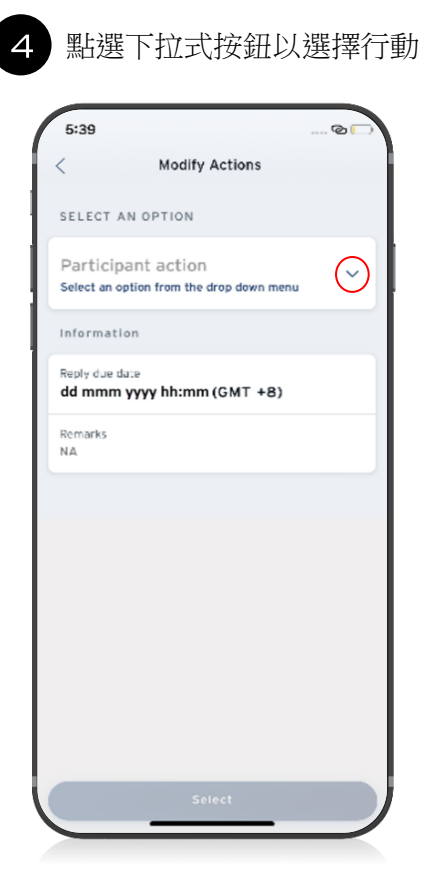

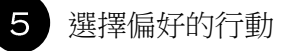

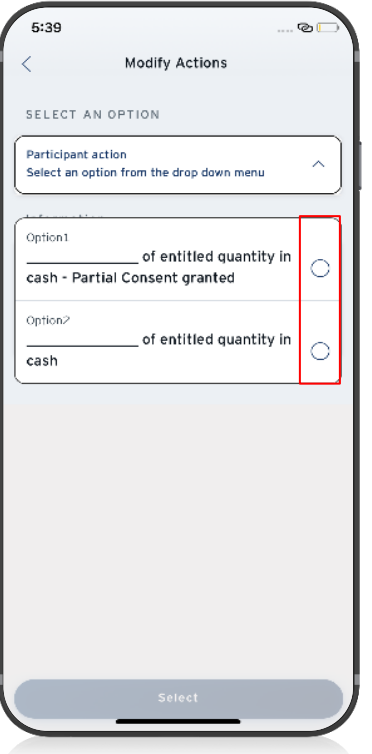

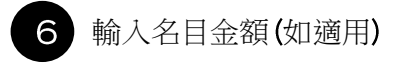

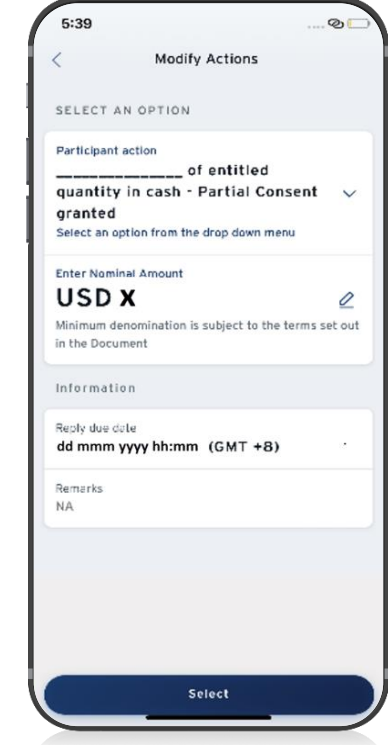

# 企業行動

## 點選下拉式按鈕以檢視文件 8 檢視文件 20

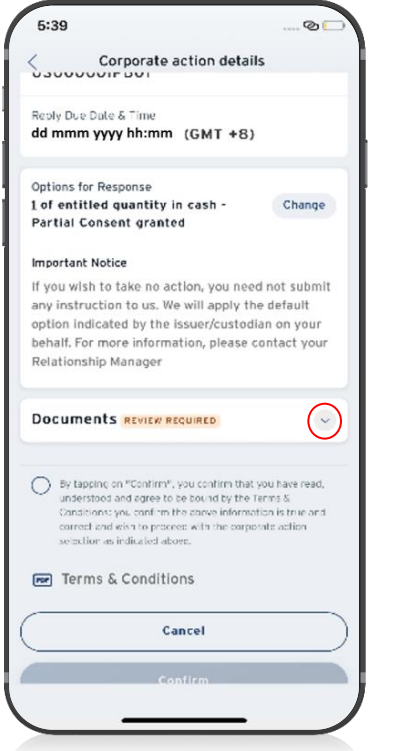

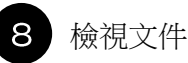

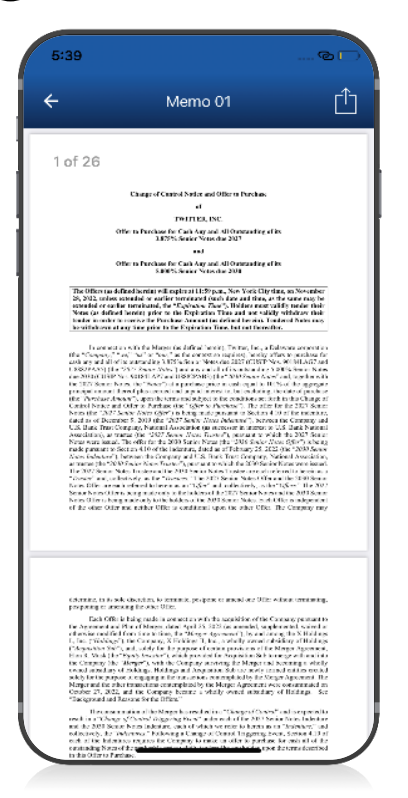

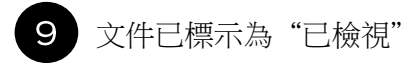

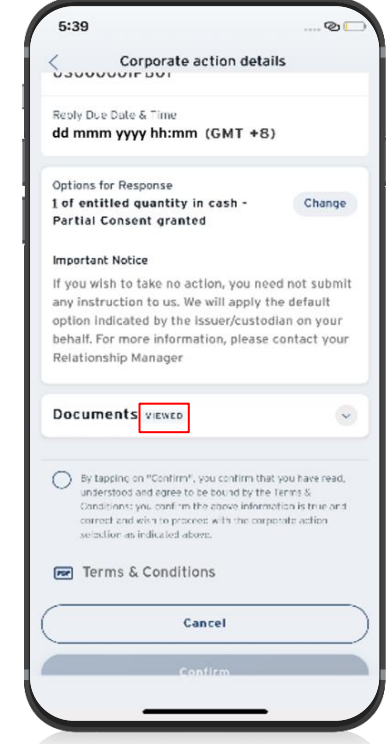

## 企業行動

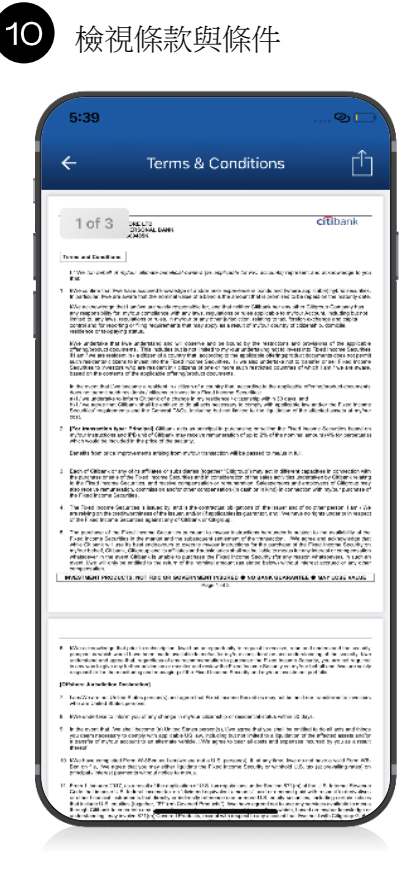

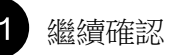

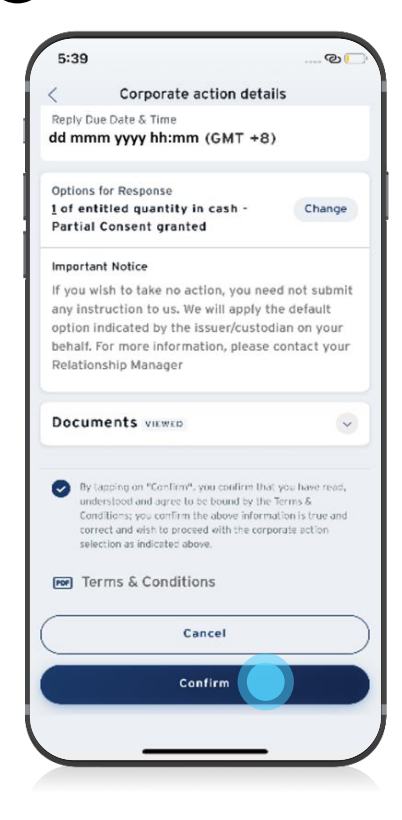

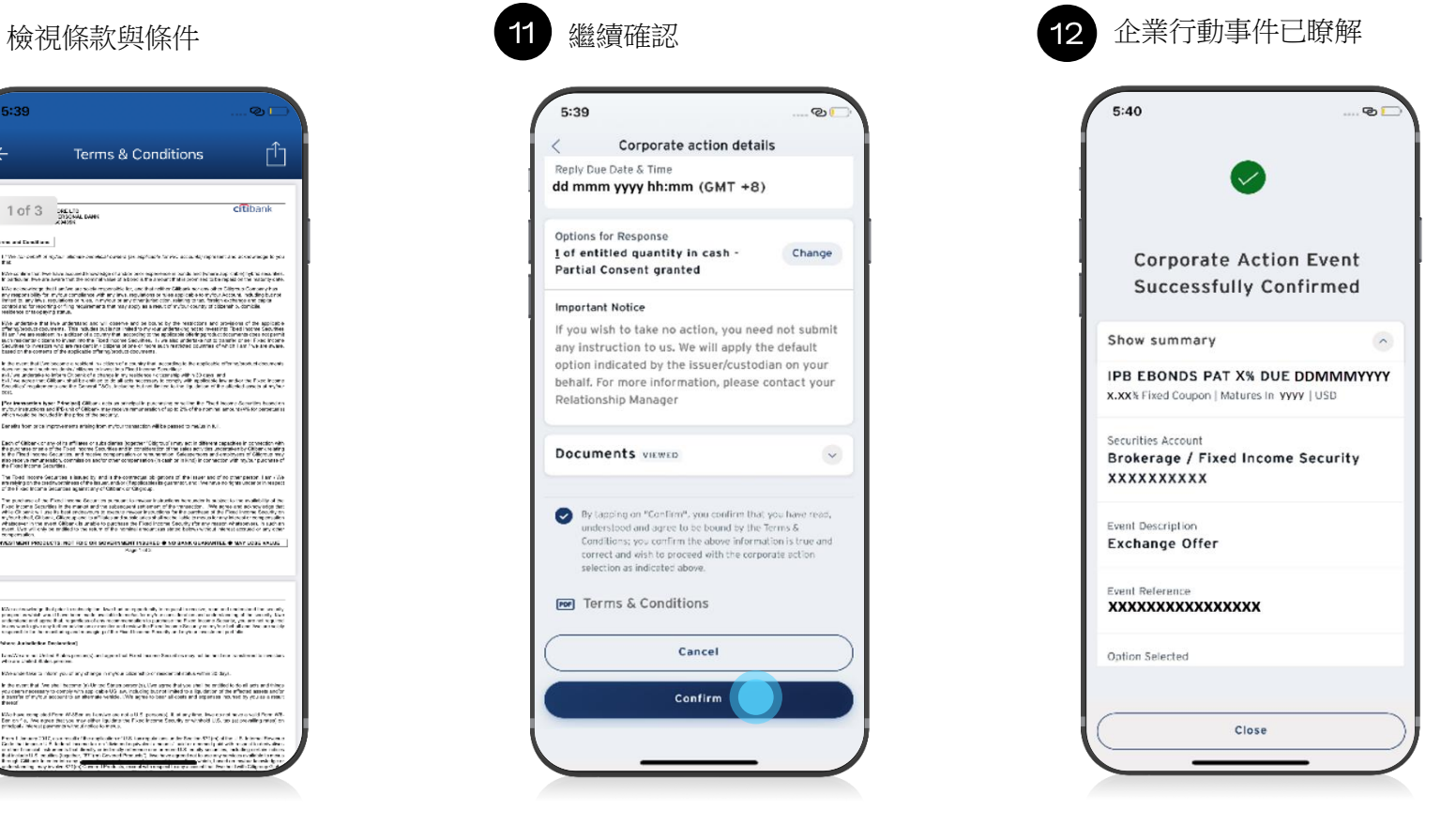

## **Your Role and Responsibility**

#### Keep your User ID and Password Confidential

You should never disclose your User ID and Password and you should also ensure that no one is watching you while you enter your User ID and Password or any confidential information. Memorize your User ID and Password and do not record it anywhere. Under no circumstances should you reveal your User ID and Password to anyone even if they purport to be a staff of Citibank.

Do not use a shared computer or device that cannot be trusted for internet banking such as the computer at an Internet café. These devices may be installed with certain software that could capture your personal information prior to your approval.

The One-time PIN(OTP) generated with Online Security Device. Citi Mobile® Token or via an SMS should also not be shared with anyone else.

#### **Mobile Malware**

New variants of mobile malware targeting Android smartphones continue to appear in the Asia Pacific region. These malicious apps often target mobile banking apps, and may attempt to steal customer credentials and perform fraudulent transactions.

In some cases, the mobile malware will attempt to circumvent the additional layer of security provided by One Time PINs (OTPs) by intercepting text messages (SMSs) or generating a fake dialogue inside the mobile banking app in order to trick a user.

Citi recommends customers remain alert for malware threats and review our Online Security Tips. Specifically, Citi suggests that all mobile users consider:

- Only installing applications from trusted and official sources
- Installing a reputable mobile anti-virus application
- Keeping mobile device software up-to-date
- Being aware of the heightened risks associated with 'rooted' or 'jailbroken' devices
- Not following any links or instructions provided from unknown or suspicious sources.

If you notice unusual behavior in your online banking session, you should immediately terminate the online banking session and contact 24-Hour CitiPhone Banking at +65 6224 5757.

#### **Beware of Online Threats**

Online threats are very common nowadays and it tricks you into surrendering your confidential information. It is important to know its mechanisms and take preventive measures to safeguard yourself.

As an internet banking user, you have a role to play to ensure that you are protected while banking online. Here are some of the ways you could take to safeguard yourself:

Always make sure that you have entered your User ID and Password and other confidential information in the legitimate Citibank International Personal Bank Website by entering Citibank International Personal Bank's Website address http://www.ipb.citibank.com.sg directly onto your Web browser.

To ensure you are on a secure website, check the beginning of the Web address in your browser's address field - it will be "https://" rather than "http://". Secure websites will also contain a padlock icon on the status bar at the top of the browser. Double-click to view details of the security certificate, which is issued to Citibank.

- To verify that the website is authentic, check for the following details:
- The certificate is issued to http://www.ipb.citibank.com.sg
- The certificate is issued by Verisign.
- The certificate has a valid date.

Do not save your online banking login details on the browsers by clearing your browser's cache and history after each session. Click here for steps to clear browsers' cache. Always remember to log out when you have completed your internet banking session.

Always update the bank whenever you have changed your contact details so that you can be contacted in a timely manner should we detect any unusual transactions.

Ensure that your computer has the latest anti-virus software as they help to guard against new viruses. Your computer's operating system and browser software should be updated with the latest security patches. All these will help prevent unauthorized access to your computer.

## **Disclaimers**

#### **General Disclaimer**

The contents of this document are for general information and illustrative purposes only and are not intended to serve as financial, investment or any other type of advice. This document does not constitute the distribution of any information or the making of any offer or solicitation by anyone in any jurisdiction in which such distribution or offer is not authorized or to any person to whom it is unlawful to distribute such a document or make such an offer or solicitation. Some products and services may not be available in certain jurisdictions. You should consult your professional advisers as to whether you require any governmental or other consent or need to observe any formalities to enable you to utilize or purchase the products and services described in this document. The actual product and service may vary due to enhancements. Citibank Singapore Limited shall not be responsible for any loss or damage of whatsoever nature (including consequential loss or damage) suffered or incurred, directly or indirectly, by the customer or any other person resulting from access to, or use of this document or any information contained in it.

Citibank full disclaimers, terms and conditions apply to individual products and banking services. For more information, please visit www.ipb.citibank.com.sg

#### 38 | eBondsGuide

# **Sign On Now Explore these capabilities** on Citi Mobile<sup>®</sup> App and **Citibank Online**

## **Key Features**

Servicing Current Balances, Up to 7 years of Statements<sup>^</sup>

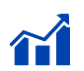

Investing eFX, Brokerage, Investment Funds<sup>^</sup>

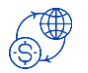

**Banking** Telegraphic Transfers, Citibank Global Transfers

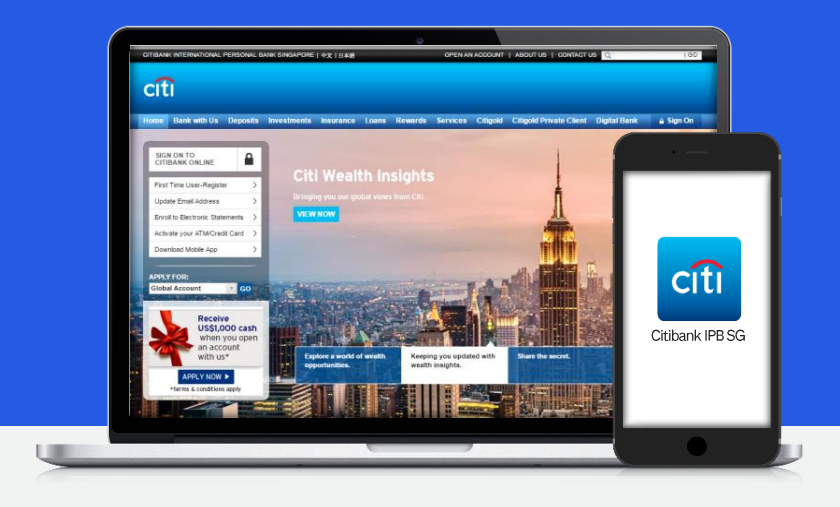

#### **Citibank Online** www.ipb.citibank.com.sg

## Citi Mobile<sup>®</sup> App

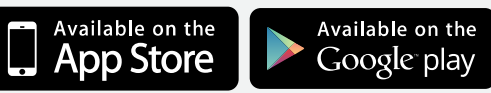

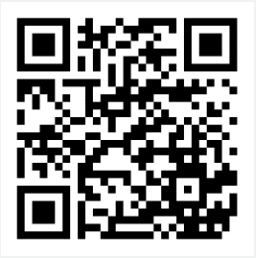

Note: Citi Mobile® App is available for download from the App store and Google Play store of the following countries: Australia, China, Hong Kong, Korea, India, Indonesia, Japan, Malaysia, Philippines, Singapore, Thailand, Taiwan, United Arab Emirates, United Kingdom, United States of America and Vietnam.

<sup>o</sup>Only available on Citibank Online

#### Citibank Singapore Ltd

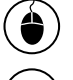

www.ipb.citibank.com.sg

 $\bf \widehat{\bm{\delta}}$ 24-Hour CitiPhone Banking +65 6224 5757

 $\left( \textcolor{red}{\blacklozenge}\right)$ 8 Marina View

#21-00 Asia Square Tower 1 Singapore 018960

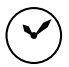

**Banking Hours** Monday to Friday: 9:30am – 6:00pm<br>Monday to Friday: 9:30am – 6:00pm (Cash Teller Service)